# **Schularzt Modul**

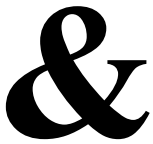

# **Adipositas und Diabetes Screening**

**Ab Version 2.00** 

# **Inhalt**

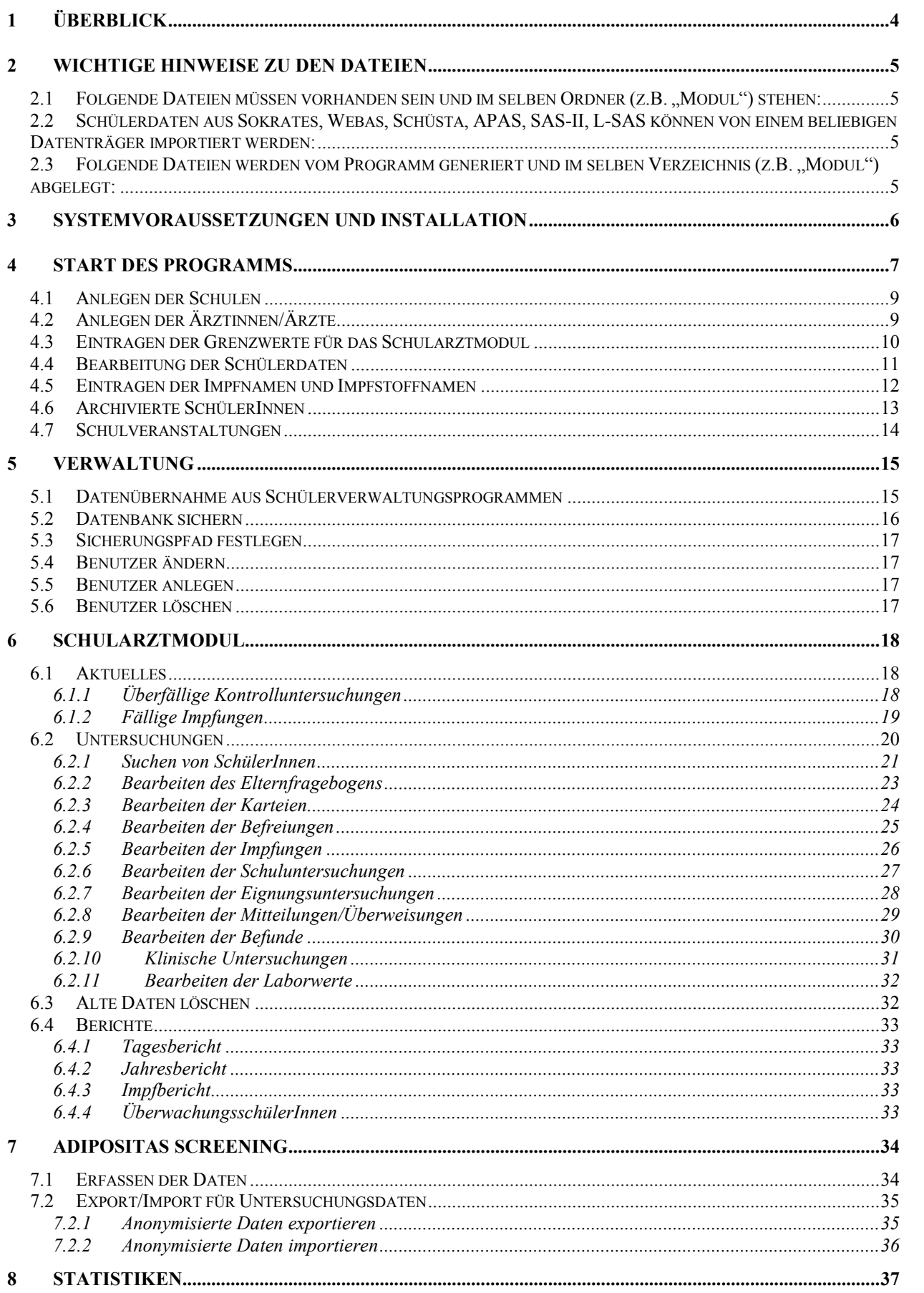

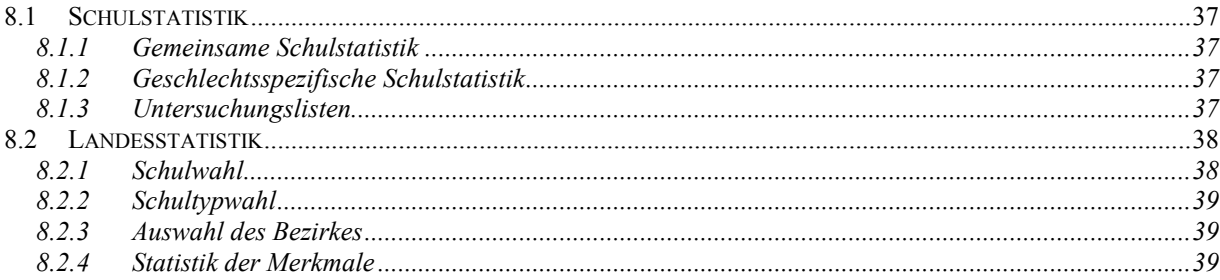

# **1 Überblick**

Das Programm "Schularztmodul" dient zur Abwicklung aller Schularzt relevanten Vorgänge wie Untersuchungen, Impfungen, Befreiungen, etc. sowie bei der Untersuchung auf Adipositas und Diabetes und deren Auswertung anfallen. Die wesentlichen Vorgänge sind folgende:

\_\_\_\_\_\_\_\_\_\_\_\_\_\_\_\_\_\_\_\_\_\_\_\_\_\_\_\_\_\_\_\_\_\_\_\_\_\_\_\_\_\_\_\_\_\_\_\_\_\_\_\_\_\_\_\_\_\_\_\_\_\_\_\_\_\_\_\_\_\_\_\_\_\_\_\_\_

- Verwaltung der Schuldaten
- Verwaltung der Grenzwerte
- Import der Schülerdaten aus verschiedenen Schülerverwaltungsprogrammen
- Durchführung der Untersuchungen und Erfassung der Untersuchungsdaten
- Erstellung einer Liste mit den Untersuchungsdaten
- Ablegen der Untersuchungsdaten (für statistische Auswertung)
- Anonymisierung der Untersuchungsdaten
- $\triangleright$  Export der anonymisierten Untersuchungsdaten
- Import der anonymisierten Daten für zentrale Auswertung

# **2 Wichtige Hinweise zu den Dateien**

#### *2.1 Folgende Dateien müssen vorhanden sein und im selben Ordner (z.B. "Modul") stehen:*

 **\_\_\_\_\_\_\_\_\_\_\_\_\_\_\_\_\_\_\_\_\_\_\_\_\_\_\_\_\_\_\_\_\_\_\_\_\_\_\_\_\_\_\_\_\_\_\_\_\_\_\_\_\_\_\_\_\_\_\_\_\_\_\_\_\_\_\_\_\_\_\_\_\_\_\_\_\_\_\_\_\_\_\_** 

- > Modul PROG.ACCDE dies ist die Programmdatenbank
- Modul DATEN.ACCDB dies ist die Datenbank, die alle Daten enthält

#### *2.2 Schülerdaten aus Sokrates, Webas, Schüsta, APAS, SAS-II, L-SAS können von einem beliebigen Datenträger importiert werden:*

z.B.: Schueler0607.csv oder Stammdat0607.txt, falls Sie eine Textdatei verwenden;

oder: Liste.xls bzw. Liste.xlsx, falls Sie eine Excel-Tabelle exportiert haben

#### *2.3 Folgende Dateien werden vom Programm generiert und im selben Verzeichnis (z.B. "Modul") abgelegt:*

- Datenbank zur Übergabe der anonymisierten Daten an den Landesschulrat:
	- z.B.: Adipositas\_xxxxxxxx.ACCDB (enthält Benutzernamen)

Datenbank, mit der die Daten der Schule an den Landesschulrat übergeben werden.

Alle diese Datenbanken werden immer wieder überschrieben. Sie haben also nur die jeweils letzte Version auf der Festplatte! Falls Sie diese Datenbanken dauerhaft sichern wollen, speichern Sie sie bitte in einem eigenen Verzeichnis!

Datenbank zur Sicherung der eigenen Daten:

z.B.: Moduldaten\_2019\_02\_12.ACCDB, wenn die Sicherung am 12. Feb. 2019 erfolgt ist

# **3 Systemvoraussetzungen und Installation**

Voraussetzung für den Betrieb des Programms ist ein Computer auf dem MS-Office 2010 oder höher läuft.

 **\_\_\_\_\_\_\_\_\_\_\_\_\_\_\_\_\_\_\_\_\_\_\_\_\_\_\_\_\_\_\_\_\_\_\_\_\_\_\_\_\_\_\_\_\_\_\_\_\_\_\_\_\_\_\_\_\_\_\_\_\_\_\_\_\_\_\_\_\_\_\_\_\_\_\_\_\_\_\_\_\_\_\_** 

- $\triangleright$  Erstellen Sie einen Ordner, in dem die Dateien abgelegt werden sollen (z.B.: "Modul"). In diesem Ordner muss der Benutzer Schreibrechte haben.
- > In diesen Ordner werden nun die erforderlichen Dateien "Modul Prog.ACCDE", "Modul-Daten.ACCDB" und "SAM-Handbuch.PDF" kopiert. In diesem Ordner werden später auch alle erforderlichen Dateien abgelegt (beim Import bzw. Export von Daten).
- Die Datenbank "Modul PROG.ACCDE" enthält alle erforderlichen Abfragen, Formulare, Berichte und Module. Diese Elemente können **nicht** verändert werden. Außerdem sind in diese Datenbank die Tabellen der Datei "Modul DATEN.ACCDB" eingebunden. Die Struktur dieser Tabellen darf nicht verändert werden, da sonst die Kommunikation mit dem LSR nicht mehr funktioniert! Die Datei "SAM-Handbuch.PDF" enthält den Text, den Sie soeben lesen.
- ► Erstellen Sie eine Verknüpfung mit der Datenbank "Modul Prog.ACCDE" und kopieren Sie diese Verknüpfung auf den Desktop. Als Symbol für die Verknüpfung kann das mitgelieferte Icon "SAM.ico" verwendet werden.

# **4 Start des Programms**

Starten Sie das Programm durch einen Doppelklick auf diese Verknüpfung. Sie gelangen nun ins Startmenü:

 **\_\_\_\_\_\_\_\_\_\_\_\_\_\_\_\_\_\_\_\_\_\_\_\_\_\_\_\_\_\_\_\_\_\_\_\_\_\_\_\_\_\_\_\_\_\_\_\_\_\_\_\_\_\_\_\_\_\_\_\_\_\_\_\_\_\_\_\_\_\_\_\_\_\_\_\_\_\_\_\_\_\_\_** 

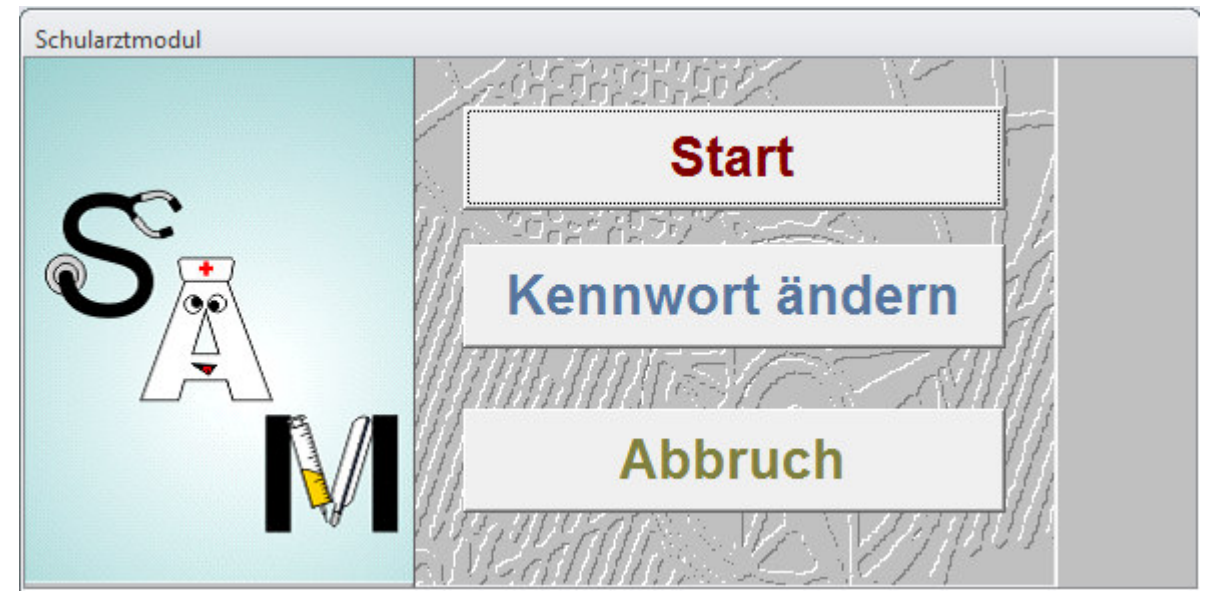

Hier können Sie das Programm starten, das Kennwort ändern oder das Programm abbrechen.

Wenn Sie auf Start klicken, müssen Sie das Datenbankkennwort eingeben und dann eine(n) Benutzer(in) auswählen:

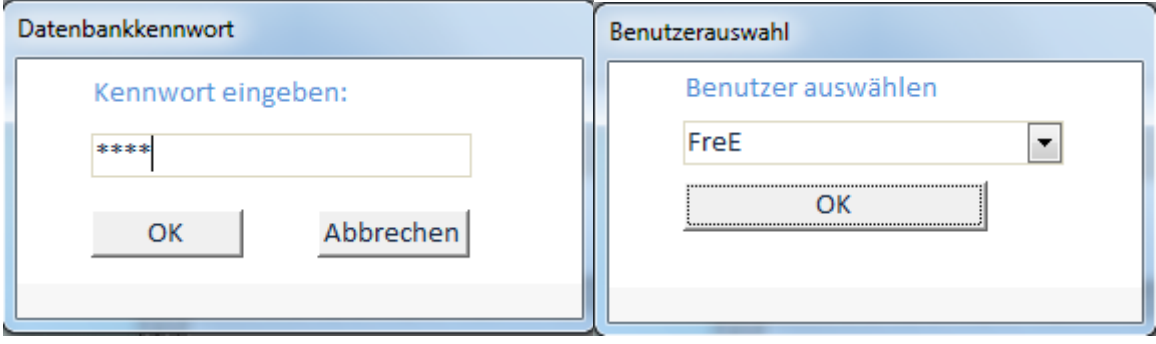

Nun gelangen Sie ins Hauptmenü, das sich in drei Teile gliedert:

 **\_\_\_\_\_\_\_\_\_\_\_\_\_\_\_\_\_\_\_\_\_\_\_\_\_\_\_\_\_\_\_\_\_\_\_\_\_\_\_\_\_\_\_\_\_\_\_\_\_\_\_\_\_\_\_\_\_\_\_\_\_\_\_\_\_\_\_\_\_\_\_\_\_\_\_\_\_\_\_\_\_\_\_** 

- das sogenannte Schularztmodul
- die allgemeine Datenverwaltung
- das Adipositas Screening

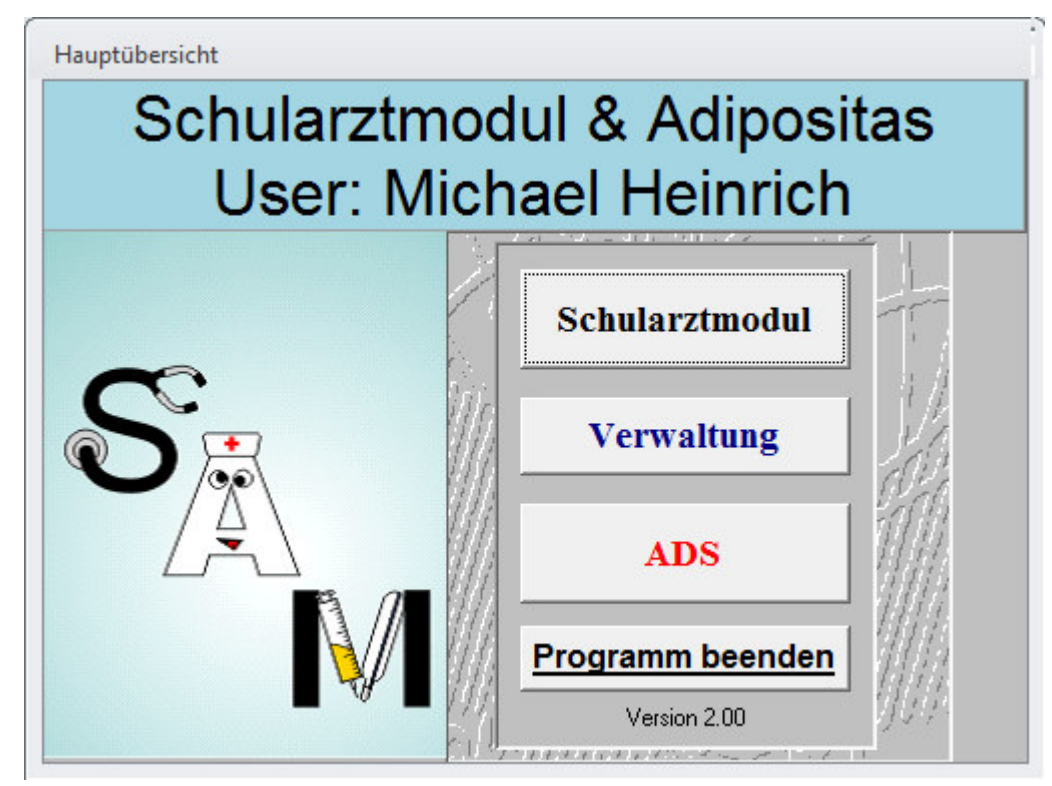

Um mit dem Programm arbeiten zu können, müssen einmalig einige Eintragungen vorgenommen werden, die den weiteren Ablauf bestimmen. Wählen Sie dazu entweder **SCHULARZTMODUL** oder **ADS** aus und dort den Menüpunkt Diverse Dateien

\_\_\_\_\_\_\_\_\_\_\_\_\_\_\_\_\_\_\_\_\_\_\_\_\_\_\_\_\_\_\_\_\_\_\_\_\_\_\_\_\_\_\_\_\_\_\_\_\_\_\_\_\_\_\_\_\_\_\_\_\_\_\_\_\_\_\_\_\_\_\_\_\_\_\_\_\_

Wählen Sie den Menüpunkt **DIVERSE DATEIEN**. Sie haben nun folgende Optionen:

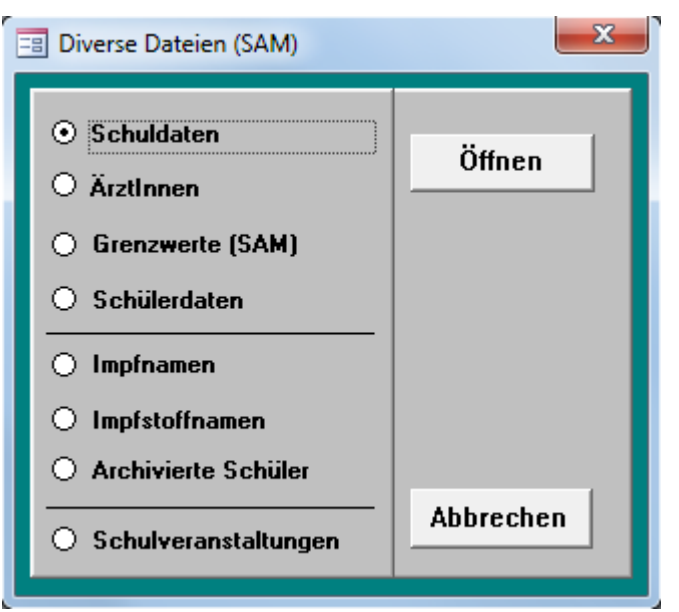

#### *4.1 Anlegen der Schulen*

Die Schuldaten werden im Menüpunkt "Diverse Dateien" unter der Option "Schuldaten" eingetragen. Es ist sehr wichtig, diese Eintragungen vorzunehmen, da diese auf allen Ausdrucken verwendet werden. **Die Schulkennzahl muss unbedingt korrekt eingetragen sein!** Die schon vorhandene Schule kann überschrieben werden – weitere Schulen können angelegt werden.

 **\_\_\_\_\_\_\_\_\_\_\_\_\_\_\_\_\_\_\_\_\_\_\_\_\_\_\_\_\_\_\_\_\_\_\_\_\_\_\_\_\_\_\_\_\_\_\_\_\_\_\_\_\_\_\_\_\_\_\_\_\_\_\_\_\_\_\_\_\_\_\_\_\_\_\_\_\_\_\_\_\_\_\_** 

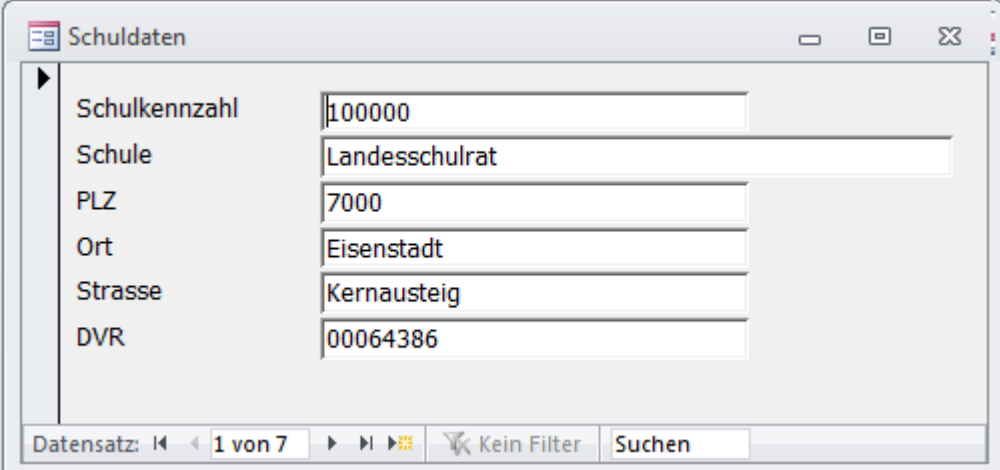

# *4.2 Anlegen der Ärztinnen/Ärzte*

Die Benutzerdaten werden im Menüpunkt **DIVERSE DATEIEN** unter der Option **ÄRZTINNEN** eingetragen. Es ist sehr wichtig, diese Eintragungen vorzunehmen, da diese auf allen Ausdrucken verwendet werden. Schon vorhandene ÄrztInnen können überschrieben werden – weitere können angelegt werden.

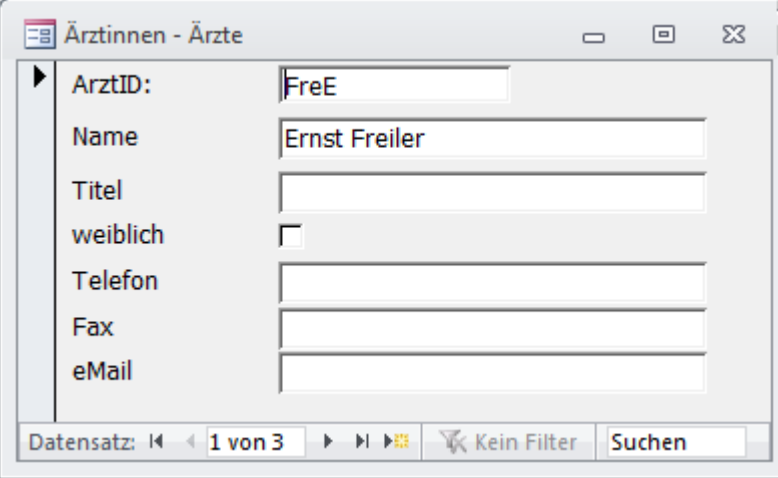

# *4.3 Eintragen der Grenzwerte für das Schularztmodul*

Die Grenzwerte werden im Menüpunkt **DIVERSE DATEIEN** unter der Option **GRENZWERTE (SAM)** eingetragen. Da die BMI-Werte altersabhängig sind, müssen die Grenzwerte für jede Altersgruppe vorgenommen werden. Es ist sehr wichtig, diese Eintragungen vorzunehmen, da diese in allen Ausdrucken und Statistiken verwendet werden.

\_\_\_\_\_\_\_\_\_\_\_\_\_\_\_\_\_\_\_\_\_\_\_\_\_\_\_\_\_\_\_\_\_\_\_\_\_\_\_\_\_\_\_\_\_\_\_\_\_\_\_\_\_\_\_\_\_\_\_\_\_\_\_\_\_\_\_\_\_\_\_\_\_\_\_\_\_

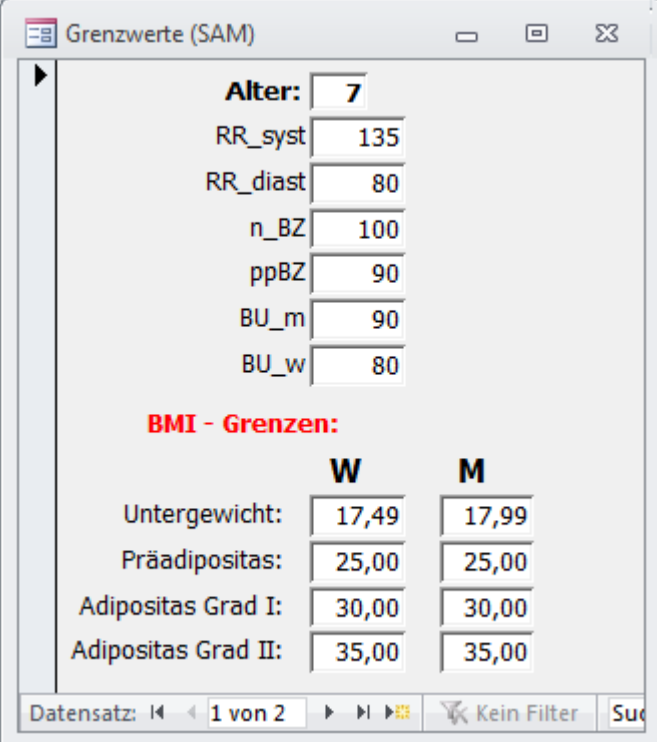

### *4.4 Bearbeitung der Schülerdaten*

In diesem Formular werden die Klassen und Schüler/innen einer Schule bearbeitet. Im oberen Teil des Formulars kann zwischen den Schulen navigiert werden – darunter zwischen den Klassen. Eine Klasse kann aber nur dann gelöscht werden, wenn sie keine Schüler/innen hat!

 **\_\_\_\_\_\_\_\_\_\_\_\_\_\_\_\_\_\_\_\_\_\_\_\_\_\_\_\_\_\_\_\_\_\_\_\_\_\_\_\_\_\_\_\_\_\_\_\_\_\_\_\_\_\_\_\_\_\_\_\_\_\_\_\_\_\_\_\_\_\_\_\_\_\_\_\_\_\_\_\_\_\_\_** 

Sollen die SchülerInnen einer Klasse am Adipositas Screening teilnehmen, so muss bei **ADS\_KLASSE** das Häkchen gesetzt werden.

Über das Auswahlfeld bei Neue Klasse kann ein Schüler einer anderen Klasse (auch einer anderen Schule) zugeordnet werden.

**Tritt ein Schüler aus, so kann er archiviert werden**. Alle Untersuchungsdaten bleiben dabei erhalten. Sollte dieser Schüler wieder an die Schule zurückkehren, kann er wieder aktiviert werden.

*Die Option Schüler löschen sollte nur dann durchgeführt werden, wenn es diese Person gar nicht gibt, bzw. keinerlei Untersuchungsdaten vorhanden sind!* 

In der vorletzten Leiste erfolgt die Navigation zwischen den Schülern.

In der untersten Leiste erfolgt die Navigation zwischen den Klassen.

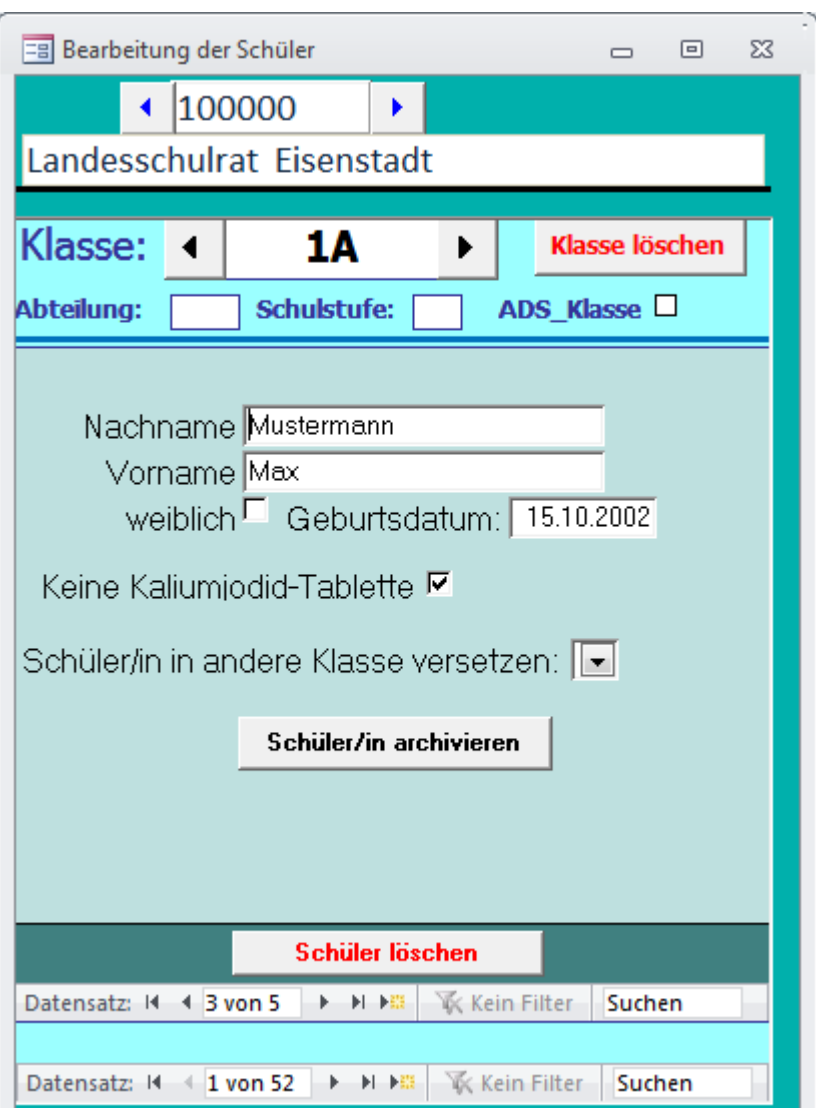

Um SchülerInnen zu suchen, müssen Sie die Funktionstaste **F3** drücken. Im Suchfenster können Sie Nachname bzw. Vorname oder auch nur Teile davon eingeben. In der Liste darunter erscheinen dann alle Personen, die den Suchkriterien entsprechen. Durch einen Doppelklick auf den Nachnamen der gesuchten Person können Sie zum entsprechenden Datensatz gelangen.

# *4.5 Eintragen der Impfnamen und Impfstoffnamen*

Diese werden im Menüpunkt **DIVERSE DATEIEN** unter der Option **IMPFNAMEN**

 **\_\_\_\_\_\_\_\_\_\_\_\_\_\_\_\_\_\_\_\_\_\_\_\_\_\_\_\_\_\_\_\_\_\_\_\_\_\_\_\_\_\_\_\_\_\_\_\_\_\_\_\_\_\_\_\_\_\_\_\_\_\_\_\_\_\_\_\_\_\_\_\_\_\_\_\_\_\_\_\_\_\_\_** 

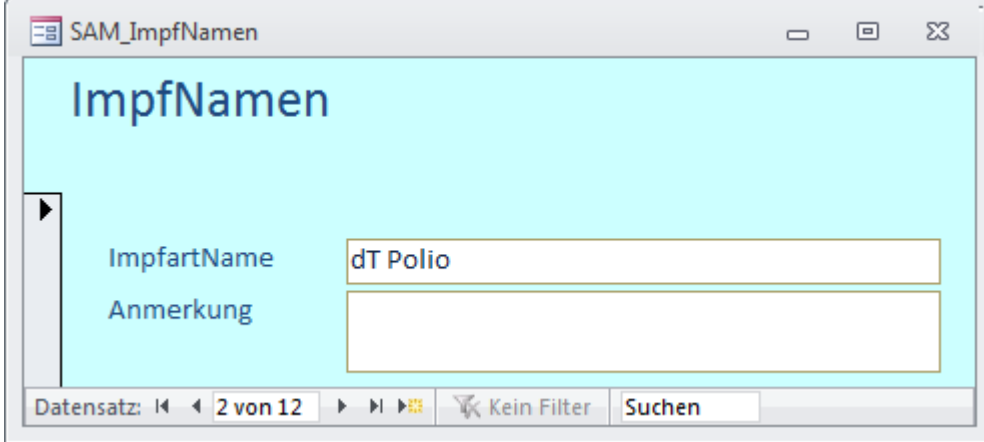

bzw. **IMPFSTOFFNAMEN** eingetragen.

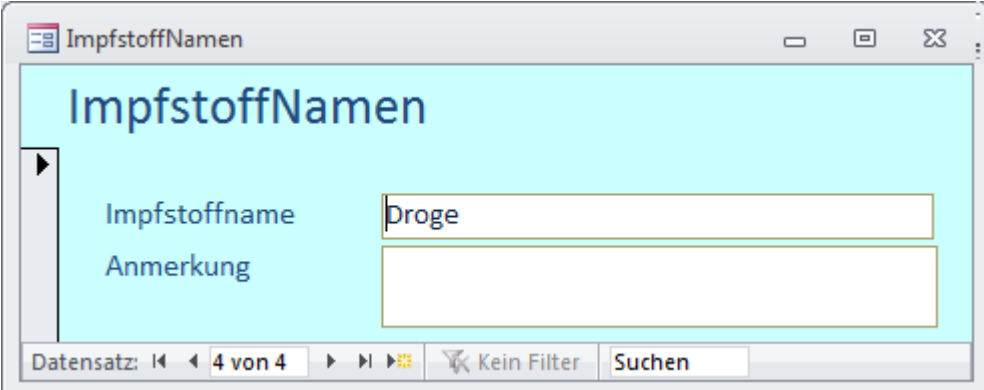

#### *4.6 Archivierte SchülerInnen*

Archivierte SchülerInnen können hier gefunden und in eine beliebige Klasse einer beliebigen Schule zurückgeholt werden.

 **\_\_\_\_\_\_\_\_\_\_\_\_\_\_\_\_\_\_\_\_\_\_\_\_\_\_\_\_\_\_\_\_\_\_\_\_\_\_\_\_\_\_\_\_\_\_\_\_\_\_\_\_\_\_\_\_\_\_\_\_\_\_\_\_\_\_\_\_\_\_\_\_\_\_\_\_\_\_\_\_\_\_\_** 

Will man die Untersuchungsdaten von archivierten Schüler/innen einsehen, muss man auf den Nachnamen doppelklicken**. Allerdings können keine Untersuchungsdaten geändert werden!** Dazu müsste die Person in eine aktuelle Klasse zurückgeholt werden.

Um SchülerInnen zu suchen, müssen Sie die Funktionstaste **F3** drücken. Im Suchfenster können Sie Nachname bzw. Vorname oder auch nur Teile davon eingeben. In der Liste darunter erscheinen dann alle Personen, die den Suchkriterien entsprechen. Durch einen Doppelklick auf den Nachnamen der gesuchten Person können Sie zum entsprechenden Datensatz gelangen.

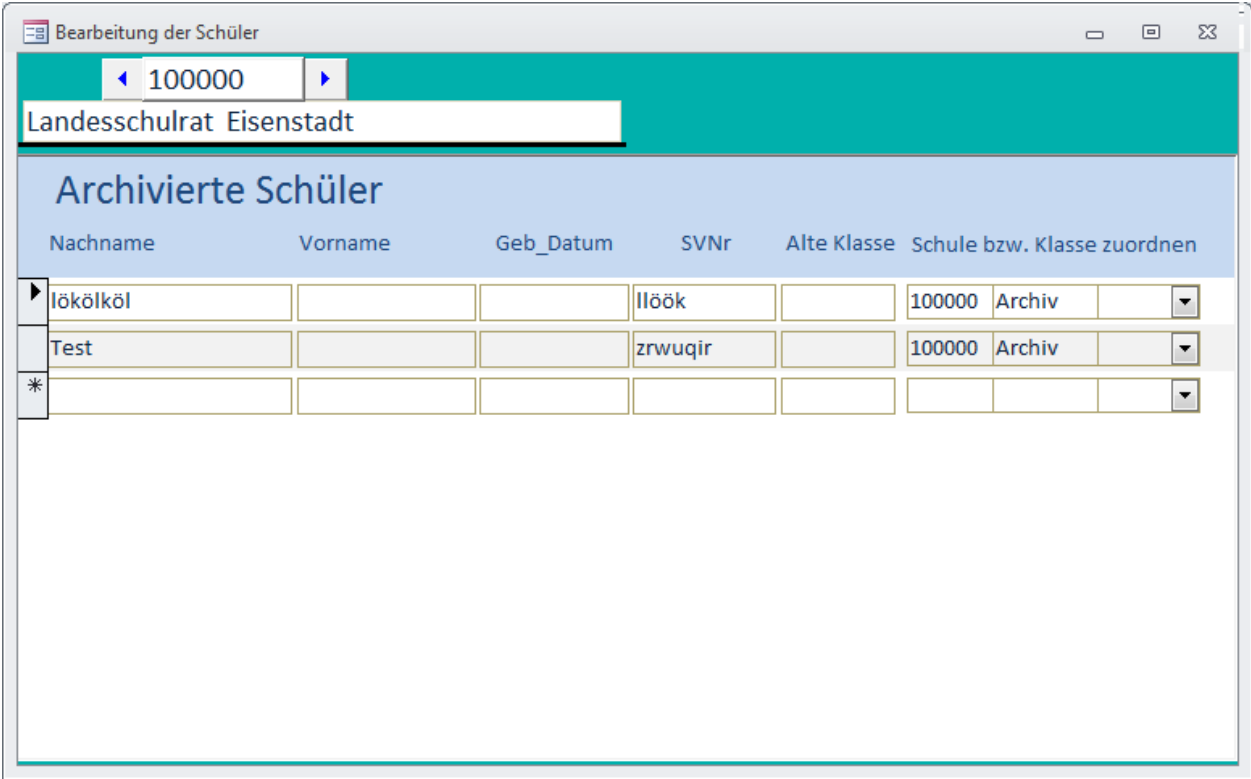

# *4.7 Schulveranstaltungen*

Schulveranstaltungen müssen definiert werden, damit später Untersuchungen für die Teilnahme an diesen, durchgeführt werden können:

 **\_\_\_\_\_\_\_\_\_\_\_\_\_\_\_\_\_\_\_\_\_\_\_\_\_\_\_\_\_\_\_\_\_\_\_\_\_\_\_\_\_\_\_\_\_\_\_\_\_\_\_\_\_\_\_\_\_\_\_\_\_\_\_\_\_\_\_\_\_\_\_\_\_\_\_\_\_\_\_\_\_\_\_** 

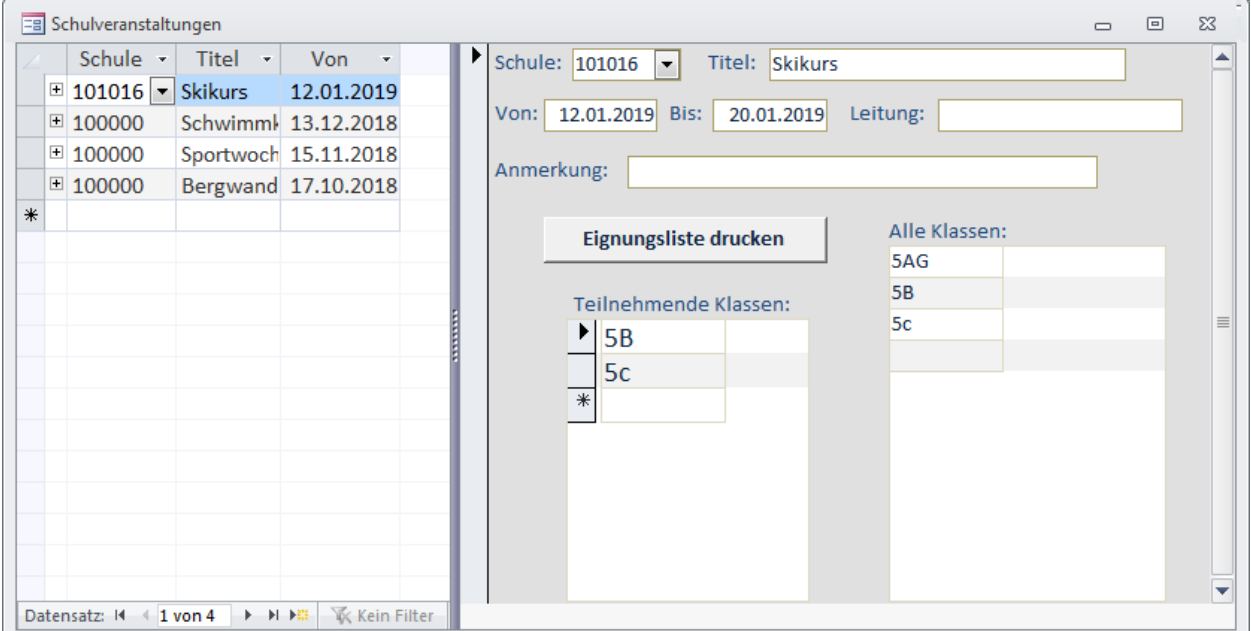

Im linken Bereich des Fensters sind die Schulveranstaltungen in Kurzform aufgelistet. Wenn Sie dort auf eine bestimmte Veranstaltung klicken, erscheinen im rechten Bereich dazu die entsprechenden Details.

Anzugeben sind jedenfalls Schulnummer, Beginn-Datum, Ende-Datum sowie die teilnehmenden Klassen. Zusätzlich können Leiter/Leiterin sowie Anmerkungen eingetragen werden.

Klassen werden als teilnehmend eingetragen, indem man im Bereich "Alle Klassen" auf den Klassennamen doppelklickt.

Soll eine teilnehmende Klasse wieder entfernt werden, so muss man sie markieren, indem man auf das graue Kästchen links vom Namen klickt. Dann kann die Klasse durch Drücken der **ENTF-TASTE** gelöscht werden.

Mithilfe der Schaltfläche **EIGNUNGSLISTE DRUCKEN** kann für jede Klasse eine Liste gedruckt werden.

# **5 Verwaltung**

Klicken Sie im Hauptmenü auf Verwaltung, so können Sie den Benutzer wechseln, die Datenbank sichern oder die Schülerdaten importieren.

 **\_\_\_\_\_\_\_\_\_\_\_\_\_\_\_\_\_\_\_\_\_\_\_\_\_\_\_\_\_\_\_\_\_\_\_\_\_\_\_\_\_\_\_\_\_\_\_\_\_\_\_\_\_\_\_\_\_\_\_\_\_\_\_\_\_\_\_\_\_\_\_\_\_\_\_\_\_\_\_\_\_\_\_** 

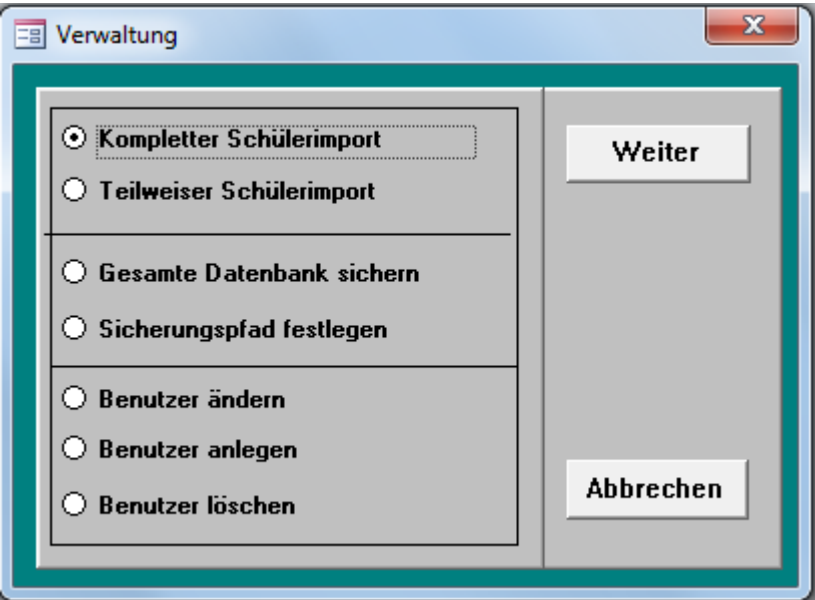

#### *5.1 Datenübernahme aus Schülerverwaltungsprogrammen*

Lassen Sie sich die Daten aus dem Schülerverwaltungsprogramm vom Administrator/ von der Administratorin Ihrer Schule exportieren.

Vorgehensweise, falls das Schülerverwaltungsprogramm "Sokrates" verwendet wird:

- 1. Wählen Sie **AUSWERTUNGEN** dann **DYNAMISCHE SUCHE**
- 2. Wählen Sie folgende Felder aus:
	- Klasse
	- Familienname
	- Vorname
	- Geschlecht
	- Geburtsdatum
- 3. Klicken Sie auf **AUSFÜHREN**
- 4. Klicken Sie auf **EXPORTIEREN(CSV)** ODER **EXPORTIEREN (XLS) (EMPFOHLEN WIRD DIE OPTION XLS)**

Vorgehensweise, falls ein anderes Schülerverwaltungsprogramm verwendet wird:

 **\_\_\_\_\_\_\_\_\_\_\_\_\_\_\_\_\_\_\_\_\_\_\_\_\_\_\_\_\_\_\_\_\_\_\_\_\_\_\_\_\_\_\_\_\_\_\_\_\_\_\_\_\_\_\_\_\_\_\_\_\_\_\_\_\_\_\_\_\_\_\_\_\_\_\_\_\_\_\_\_\_\_\_** 

- Erforderlich sind folgende Datenfelder (in dieser Reihenfolge!):
	- o Familienname
	- o Vorname
	- o Geschlecht
	- o Geburtsdatum
	- o Klasse
- Speichern Sie die Daten als CSV-Datei.
- Kopieren Sie diese Datei auf einen beliebigen Datenträger.
- Starten Sie nun das Programm "Adipos prog.MDB".
- Wählen Sie im Hauptmenü **VERWALTUNG** und dann die Option **TEILWEISER SCHÜLERIMPORT** oder **KOMPLETTER SCHÜLERIMPORT** und klicken Sie auf **WEITER**.

(Kompletter Schülerimport wird beim ersten Import in einem Schuljahr durchgeführt; teilweiser Schülerimport bei Korrekturen während des Schuljahres).

- Wählen Sie dann aus, aus welchem Schülerverwaltungsprogramm die Daten stammen und klicken Sie auf **WEITER.**
- Über den Datei-Öffnen-Dialog können Sie die Schülerdaten suchen (im Programm-Ordner, auf einer Diskette oder einem USB-Stick, etc.)
- Markieren Sie die gewünschte Datei und klicken Sie auf **OK**.
- Die Schülerdaten werden nun eingelesen.

# *5.2 Datenbank sichern*

Um die Datenbank vor Datenverlust zu schützen, ist es möglich, eine Sicherung zu erstellen. Der Name lautet "Modul\_" und Tagesdatum. (z.B. "Modul 2019 01 17.ACCDB", wenn die Kopie am 17.1.2019 erstellt wurde).

#### **Empfehlung: Erstellen Sie immer dann eine Sicherungskopie, wenn größere Änderungen an den Daten erfolgen, die nicht mehr rückgängig gemacht werden können (z.B. neue SchülerInnen einlesen, Anonymisierte Daten einlesen, etc.)**

Sollten Sie irgendwelche Änderungen durchgeführt haben, die sich nachträglich als unerwünscht herausstellen, so können Sie auf die Kopie vom gewünschten Tagesdatum zurückgreifen. Gehen Sie dazu folgendermaßen vor:

- Schließen Sie das Programm
- Öffnen Sie den Ordner in dem Sie das Programm installiert haben (z.B. "Modul")

- Vergewissern Sie sich, dass die gewünschte Sicherungskopie existiert  $(Z.B.$  "Modul  $2015$  01 17.ACCDB")
- Löschen Sie die Datei "ModulDaten.ACCDB"

• Benennen Sie die Sicherungskopie in "ModulDaten.ACCDB" um

Starten Sie sodann das Programm neu.

# *5.3 Sicherungspfad festlegen*

Mit dieser Option können Sie den Ort für eine **ZUSÄTZLICHE SICHERUNG** Ihrer Daten festlegen. Dieser Ort sollte sich auf einem anderen Laufwerk oder in einem Netzwerk befinden! Ist hier ein Pfad festgelegt, dann wird bei jeder Datensicherung eine weitere Kopie angelegt.

 **\_\_\_\_\_\_\_\_\_\_\_\_\_\_\_\_\_\_\_\_\_\_\_\_\_\_\_\_\_\_\_\_\_\_\_\_\_\_\_\_\_\_\_\_\_\_\_\_\_\_\_\_\_\_\_\_\_\_\_\_\_\_\_\_\_\_\_\_\_\_\_\_\_\_\_\_\_\_\_\_\_\_\_** 

# *5.4 Benutzer ändern*

Mit dieser Option kann der aktuelle Benutzer/die aktuelle Benutzerin geändert werden.

#### *5.5 Benutzer anlegen*

Mit dieser Option kann ein neuer Benutzer/eine neue Benutzerin angelegt werden. Vorgeschlagen werden alle vorhandenen ÄrztInnen, die noch nicht als Benutzer/innen definiert sind.

\_\_\_\_\_\_\_\_\_\_\_\_\_\_\_\_\_\_\_\_\_\_\_\_\_\_\_\_\_\_\_\_\_\_\_\_\_\_\_\_\_\_\_\_\_\_\_\_\_\_\_\_\_\_\_\_\_\_\_\_\_\_\_\_\_\_\_\_\_\_\_\_\_\_\_\_\_

# *5.6 Benutzer löschen*

Hier können Benutzer/innen gelöscht werden.

# **6 Schularztmodul**

Klicken Sie im Hauptmenü auf **SCHULARZTMODUL**, so gelangen Sie ins Schularztmodul, wo Sie alle relevanten Arbeiten durchführen können.

 **\_\_\_\_\_\_\_\_\_\_\_\_\_\_\_\_\_\_\_\_\_\_\_\_\_\_\_\_\_\_\_\_\_\_\_\_\_\_\_\_\_\_\_\_\_\_\_\_\_\_\_\_\_\_\_\_\_\_\_\_\_\_\_\_\_\_\_\_\_\_\_\_\_\_\_\_\_\_\_\_\_\_\_** 

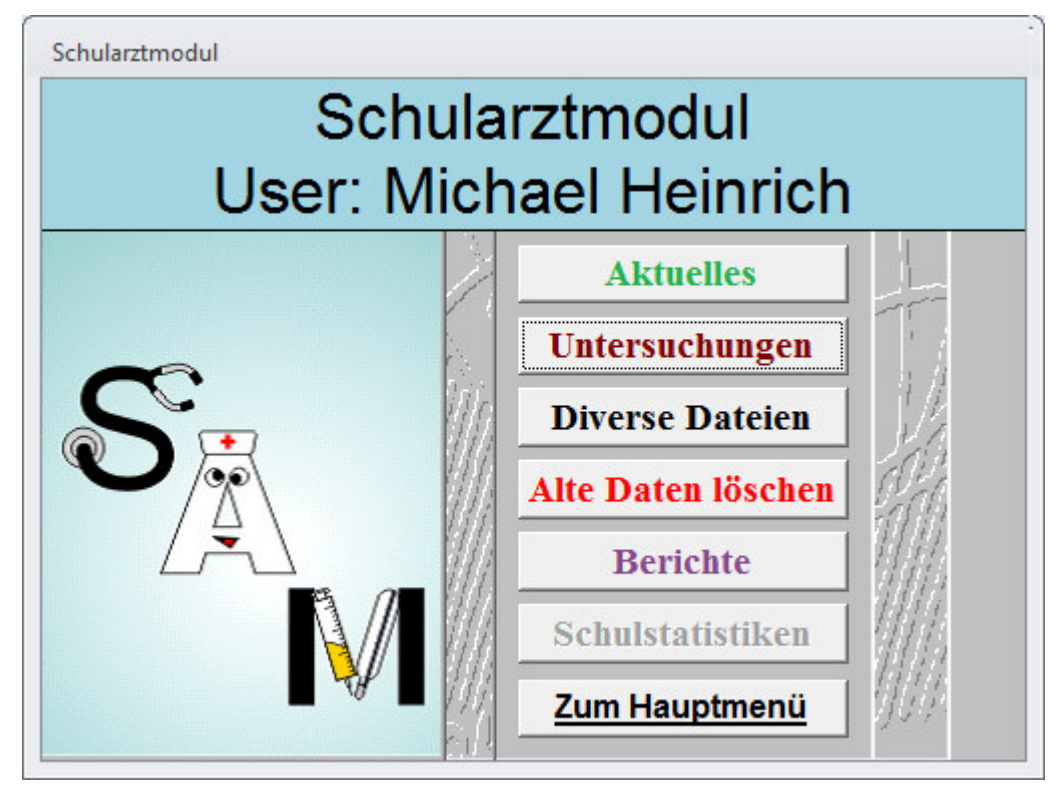

# *6.1 Aktuelles*

# **6.1.1 Überfällige Kontrolluntersuchungen**

Unter Aktuelles finden Sie eine Liste mit den überfälligen Kontrolluntersuchungen (falls vorhanden):

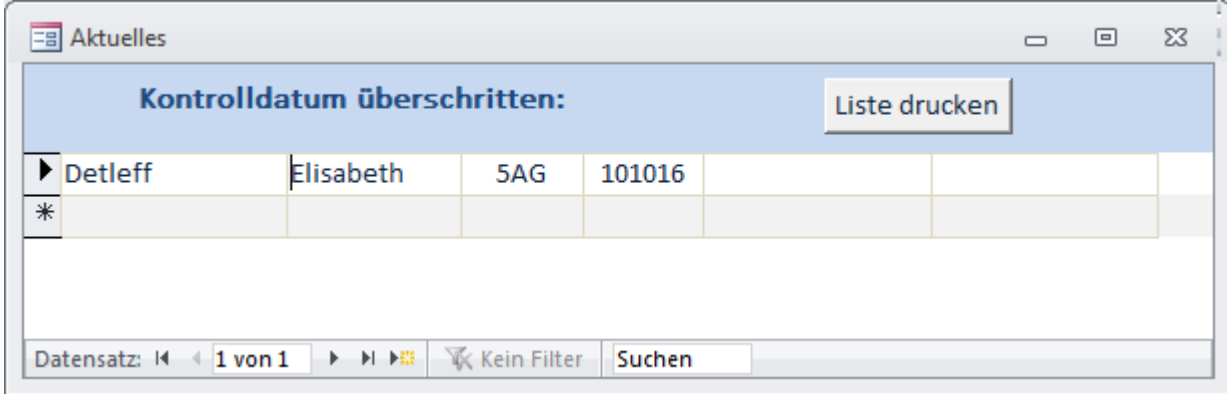

Diese Liste kann gedruckt werden. Sie können aber auch durch Doppelklicken auf den Namen direkt zur entsprechenden Untersuchung gelangen.

#### **6.1.2 Fällige Impfungen**

Unter Aktuelles finden Sie eine Liste mit den in den nächsten 60 Tagen fälligen Impfungen (falls vorhanden):

 **\_\_\_\_\_\_\_\_\_\_\_\_\_\_\_\_\_\_\_\_\_\_\_\_\_\_\_\_\_\_\_\_\_\_\_\_\_\_\_\_\_\_\_\_\_\_\_\_\_\_\_\_\_\_\_\_\_\_\_\_\_\_\_\_\_\_\_\_\_\_\_\_\_\_\_\_\_\_\_\_\_\_\_** 

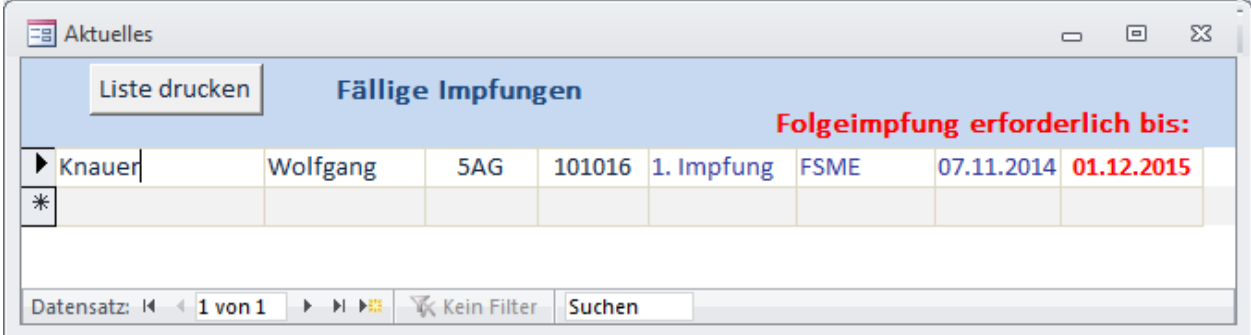

Diese Liste kann gedruckt werden. Sie können aber auch durch Doppelklicken auf den Namen direkt zur entsprechenden Person gelangen.

# *6.2 Untersuchungen*

Wählen Sie den Menüpunkt **UNTERSUCHUNGEN**, so werden zwei Fenster geöffnet, wobei das linke alle Schulen und Klassen (inklusive der SchülerInnenzahlen) enthält und das rechte die SchülerInnen mit allen Detaildaten wie Untersuchungen, Befreiungen, Impfungen, etc.

 **\_\_\_\_\_\_\_\_\_\_\_\_\_\_\_\_\_\_\_\_\_\_\_\_\_\_\_\_\_\_\_\_\_\_\_\_\_\_\_\_\_\_\_\_\_\_\_\_\_\_\_\_\_\_\_\_\_\_\_\_\_\_\_\_\_\_\_\_\_\_\_\_\_\_\_\_\_\_\_\_\_\_\_** 

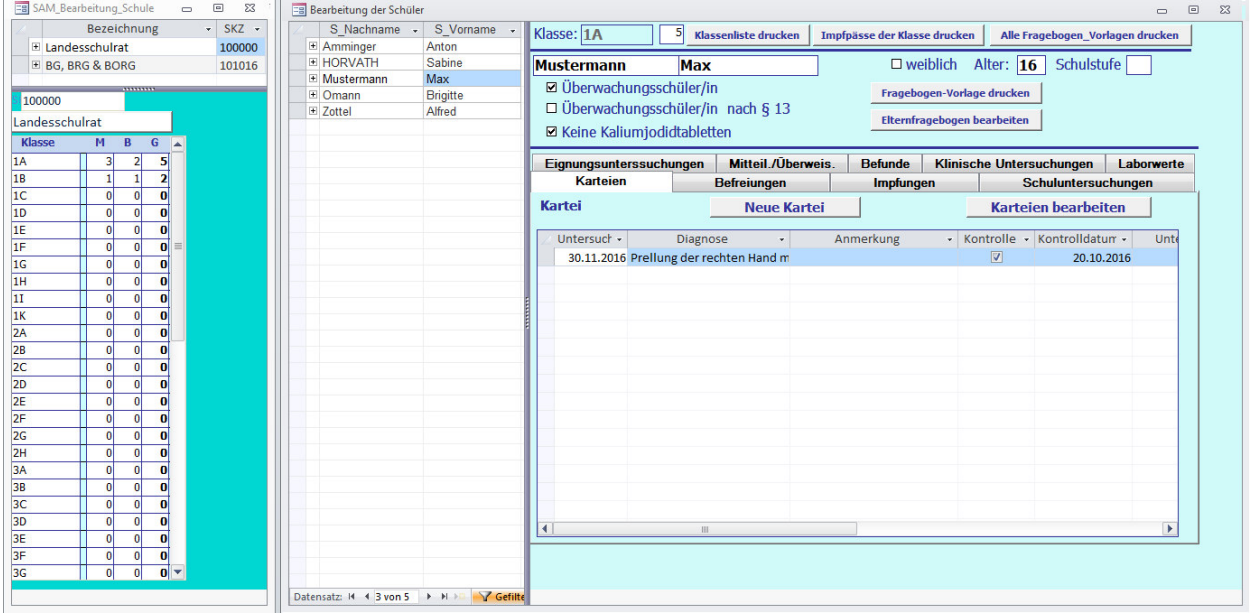

Im linken Fenster können Sie durch Anklicken die Schule bzw. die Klasse auswählen – im rechten Fenster den gewünschten Schüler/die gewünschte Schülerin. Die Datendetails werden sodann in Kurzform angezeigt.

Im obersten Bereich des rechten Fensters finden Sie die Klassen bezogenen Aktionen: **KLASSENLISTE DRUCKEN, IMPFPÄSSE DER KLASSE DRUCKEN, ALLE FRAGEBOGENVORLAGEN DRUCKEN.**

\_\_\_\_\_\_\_\_\_\_\_\_\_\_\_\_\_\_\_\_\_\_\_\_\_\_\_\_\_\_\_\_\_\_\_\_\_\_\_\_\_\_\_\_\_\_\_\_\_\_\_\_\_\_\_\_\_\_\_\_\_\_\_\_\_\_\_\_\_\_\_\_\_\_\_\_\_

Darunter befinden sich die SchülerInnen relevanten Daten:

- Fragebogenvorlage drucken
- Elternfragebogen bearbeiten

In einem Registersteuerelement befinden sich die folgenden Eintragungen:

- Karteien
- Befreiungen
- Impfungen
- Schuluntersuchungen
- Eignungsuntersuchungen
- Mitteilungen und Überweisungen
- Befunde
- Klinische Untersuchungen
- Laborwerte

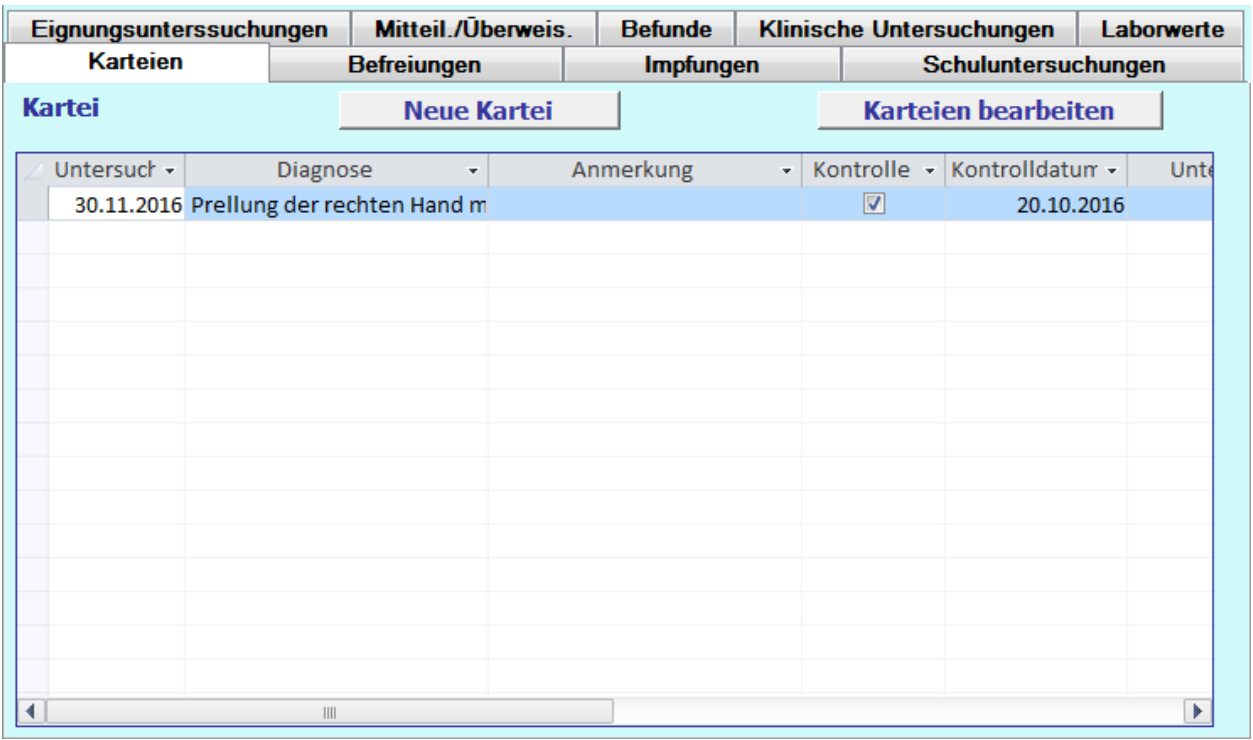

Von allen Daten werden nur wenige Details angezeigt. Alle Daten sind absteigend nach dem Datum gereiht (die neuesten ganz oben).

Durch Klicken auf die Schaltfläche **NEUE \*\*\*\*\*\*\*\*\*** wird ein neuer Datensatz der entsprechenden Kategorie angelegt.

Durch Klicken auf die Schaltfläche **\*\*\*\*\*\*\*\*\* BEARBEITEN** können alle Datensätze der entsprechenden Kategorie bearbeitet werden.

Durch einen Doppelklick auf das Datum können alle Details des entsprechenden Datensatzes angezeigt und bearbeitet werden.

Sollen Datensätze gelöscht werden, müssen sie durch Klicken auf den Datensatzzeiger (graues Kästchen links) markiert werden. Dann können sie durch Drücken der **ENTF**-Taste oder durch Klicken mit der rechten Maustaste über das Kontextmenü gelöscht werden.

#### **6.2.1 Suchen von SchülerInnen**

Wenn Sie sich im Menü Untersuchungen befinden können Sie SchülerInnen folgendermaßen suchen:

- Drücken Sie die Funktionstaste **F3**
- Es erscheint ein Fenster, in dem der Familienname und/oder der Vorname der zu suchenden Person eingegeben werden kann. Auch Namensteile können eingegeben werden.

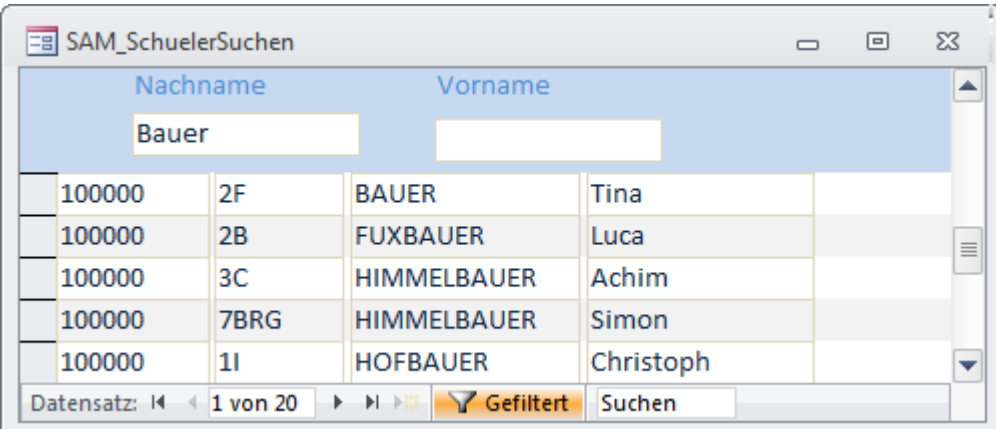

- In der Liste unterhalb erscheinen alle Personen, die den Eingabekriterien entsprechen. Die Suche erfolgt in allen Schulen und allen Klassen, die in der Datenbank vorhanden sind.
- Durch Doppelklicken auf den gewünschten Vornamen bzw. Nachnamen gelangen Sie sofort zur gewünschten Person.

# **6.2.2 Bearbeiten des Elternfragebogens**

Durch Klicken auf Elternfragebogen bearbeiten kann der Fragebogen eingegeben oder bearbeitet werden.

 **\_\_\_\_\_\_\_\_\_\_\_\_\_\_\_\_\_\_\_\_\_\_\_\_\_\_\_\_\_\_\_\_\_\_\_\_\_\_\_\_\_\_\_\_\_\_\_\_\_\_\_\_\_\_\_\_\_\_\_\_\_\_\_\_\_\_\_\_\_\_\_\_\_\_\_\_\_\_\_\_\_\_\_** 

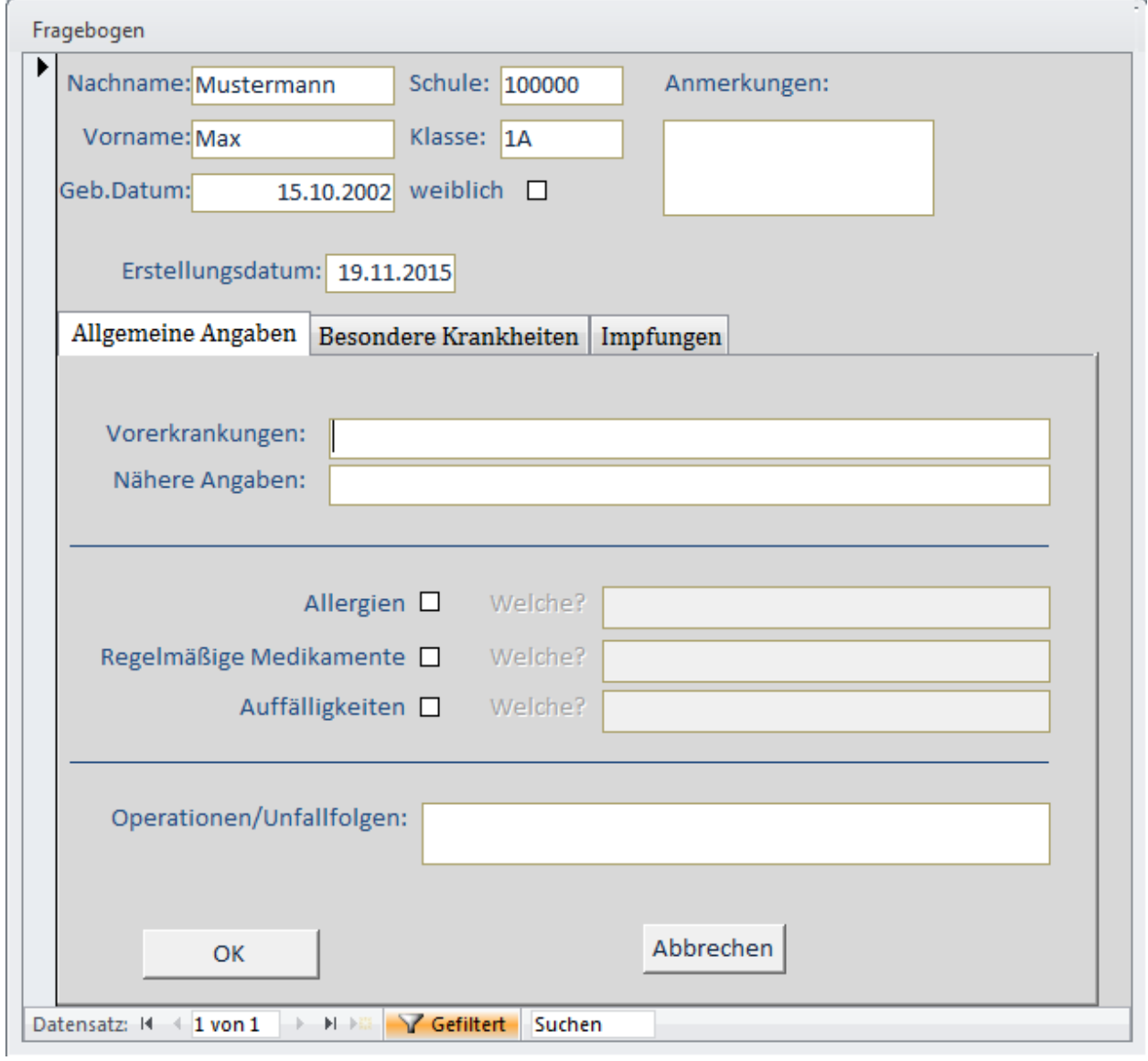

#### **6.2.3 Bearbeiten der Karteien**

Durch Klicken auf **NEUE KARTEI** kann ein neuer Karteieintrag erstellt werden.

 **\_\_\_\_\_\_\_\_\_\_\_\_\_\_\_\_\_\_\_\_\_\_\_\_\_\_\_\_\_\_\_\_\_\_\_\_\_\_\_\_\_\_\_\_\_\_\_\_\_\_\_\_\_\_\_\_\_\_\_\_\_\_\_\_\_\_\_\_\_\_\_\_\_\_\_\_\_\_\_\_\_\_\_** 

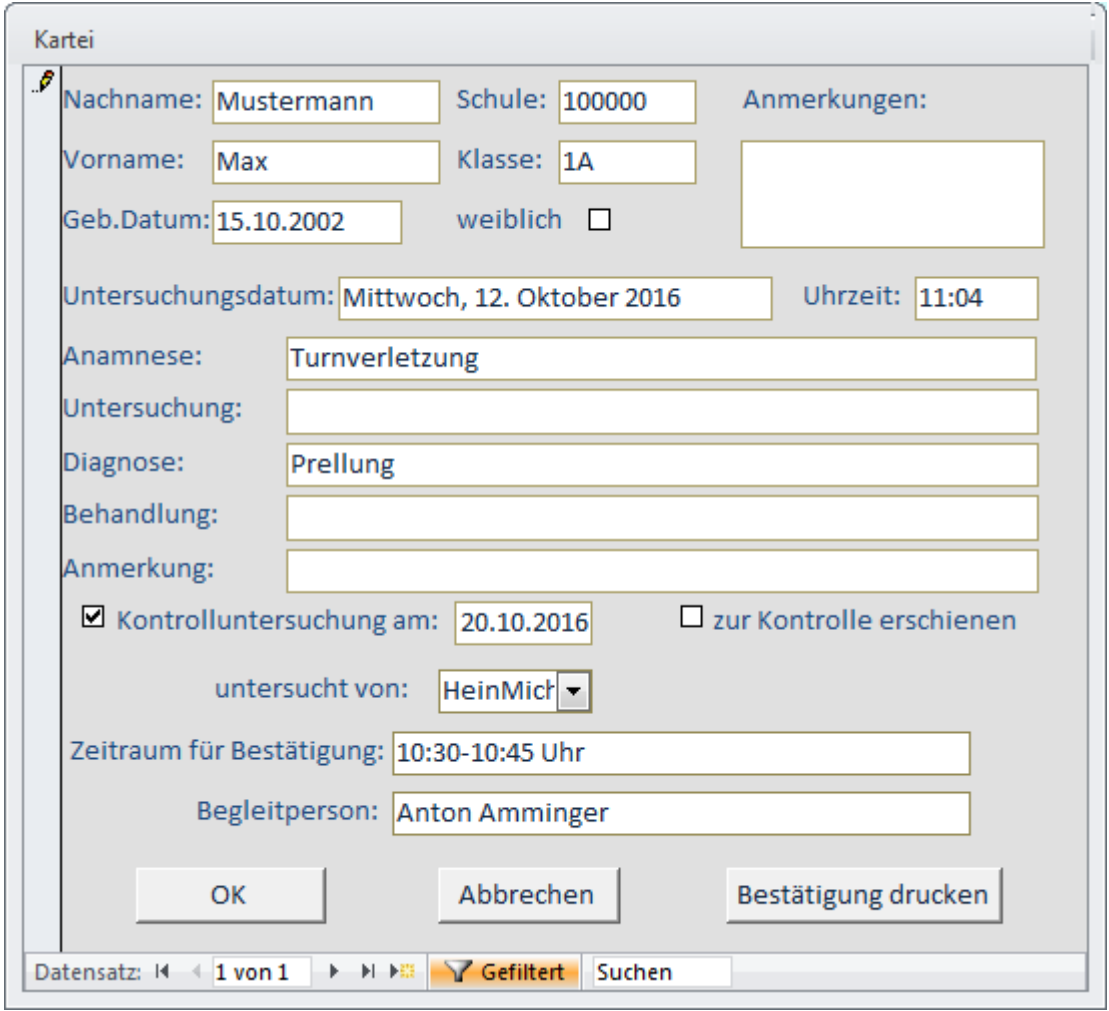

Im oberen Teil befinden sich die Schülerdaten, die mit Ausnahme der Anmerkungen nicht geändert werden können. Wenn Sie nach den Eintragungen auf **OK** klicken, wird die Kartei gespeichert. Wenn Sie auf **ABBRECHEN** klicken, werden alle Eintragungen verworfen.

\_\_\_\_\_\_\_\_\_\_\_\_\_\_\_\_\_\_\_\_\_\_\_\_\_\_\_\_\_\_\_\_\_\_\_\_\_\_\_\_\_\_\_\_\_\_\_\_\_\_\_\_\_\_\_\_\_\_\_\_\_\_\_\_\_\_\_\_\_\_\_\_\_\_\_\_\_

Falls erforderlich kann ein Bestätigung (auch für eine Begleitperson) gedruckt werden.

#### **6.2.4 Bearbeiten der Befreiungen**

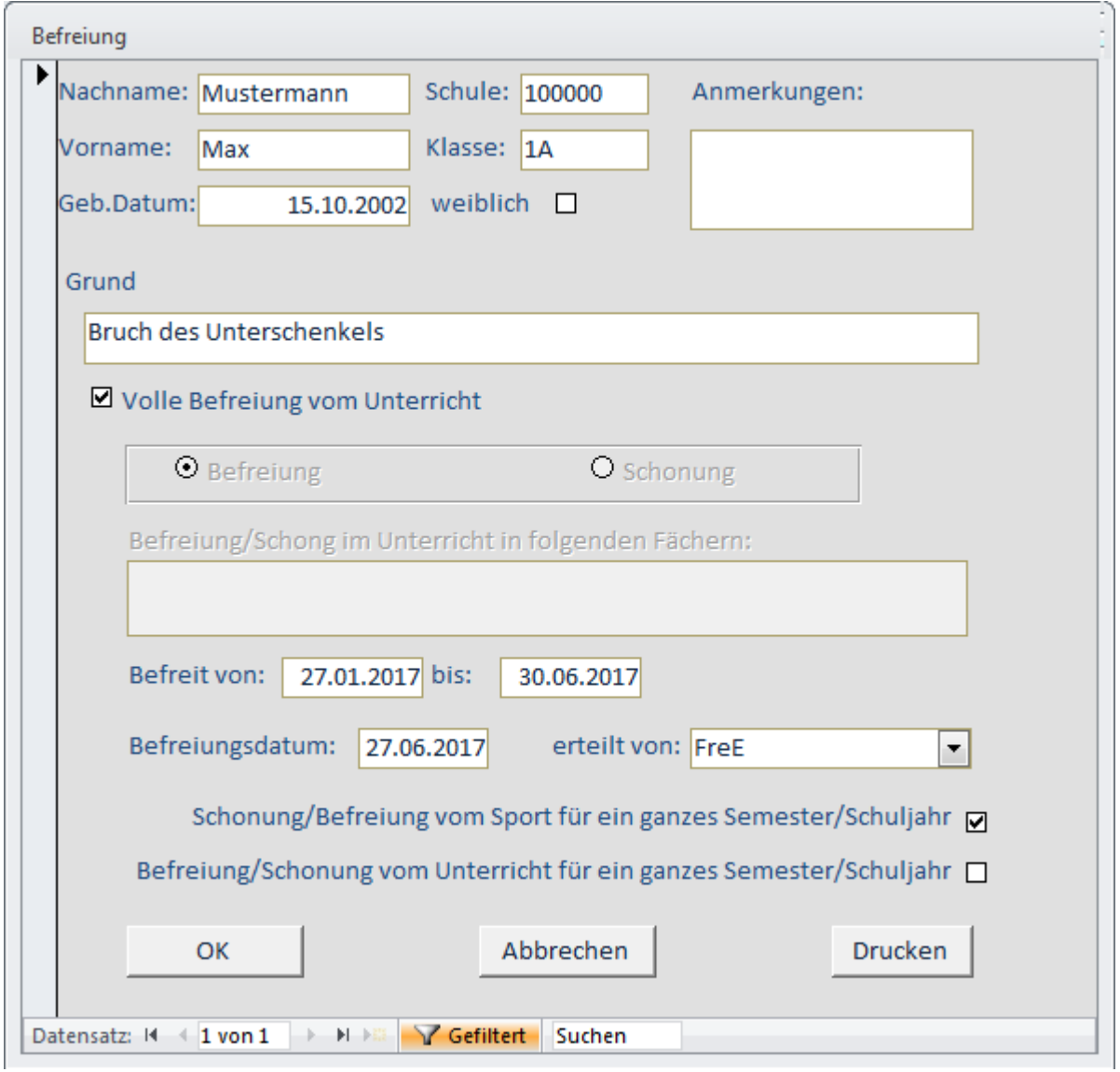

 **\_\_\_\_\_\_\_\_\_\_\_\_\_\_\_\_\_\_\_\_\_\_\_\_\_\_\_\_\_\_\_\_\_\_\_\_\_\_\_\_\_\_\_\_\_\_\_\_\_\_\_\_\_\_\_\_\_\_\_\_\_\_\_\_\_\_\_\_\_\_\_\_\_\_\_\_\_\_\_\_\_\_\_** 

Bei der Befreiung kann zwischen voller Befreiung bzw. Befreiung von einzelnen Fächern, und außerdem zwischen Befreiung und Schonung unterschieden werden.

Die Optionen "Schonung/Befreiung vom Sport bzw. Unterricht für ein ganzes Semester oder Schuljahr" ist für statistische Auswertungen (Jahresstatistik) von Bedeutung.

In diesem Formular ist zusätzlich die Möglichkeit vorhanden, die Befreiung sofort auszudrucken.

#### **6.2.5 Bearbeiten der Impfungen**

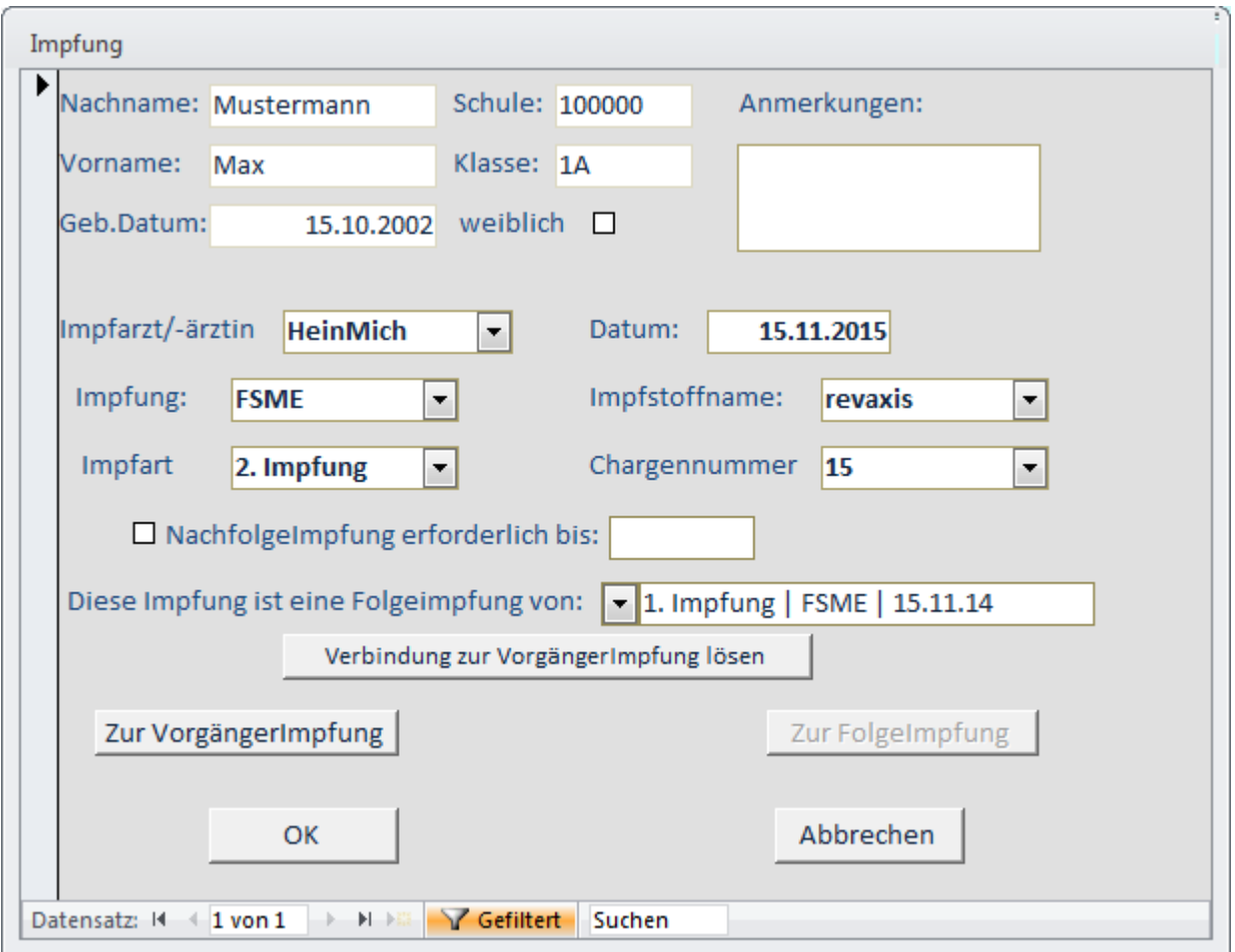

 **\_\_\_\_\_\_\_\_\_\_\_\_\_\_\_\_\_\_\_\_\_\_\_\_\_\_\_\_\_\_\_\_\_\_\_\_\_\_\_\_\_\_\_\_\_\_\_\_\_\_\_\_\_\_\_\_\_\_\_\_\_\_\_\_\_\_\_\_\_\_\_\_\_\_\_\_\_\_\_\_\_\_\_** 

Für die Impfung, die Impfart, den Impfstoffnamen und die Chargennummer existieren Auswahlfelder, die ihre Werte aus einer vorhandenen Liste beziehen. Sollte der von Ihnen gewünschte Eintrag noch nicht vorhanden sein, können Sie ihn einfach eintippen. Sie werden dann gefragt, ob sie ihn der vorhandenen Liste hinzufügen möchten.

Weiters kann für jede Impfung eine Folgeimpfung gefordert und ein Datum eingetragen werden, bis zu welchem diese Folgeimpfung durchgeführt werden soll. Sie werden spätestens 30 Tage vor Ablauf der Frist beim Programmstart und unter **AKTUELLES** an diese Folgeimpfung erinnert.

Wird die Folgeimpfung durchgeführt, so muss sie an die 1. Impfung angehängt werden: Klicken Sie auf den Pfeil nach dem Text "Diese Impfung ist eine Folgeimpfung von:" und wählen Sie aus der Liste die passende Vorgängerimpfung aus.

Sind zwei Impfungen so mit einander verbunden, kann keine der beiden Impfungen mehr gelöscht werden! Sollte eine Löschung doch erforderlich sein, so müssen Sie zuerst die **VERBIN-DUNG ZUR VORGÄNGERIMPFUNG LÖSEN**.

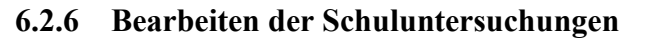

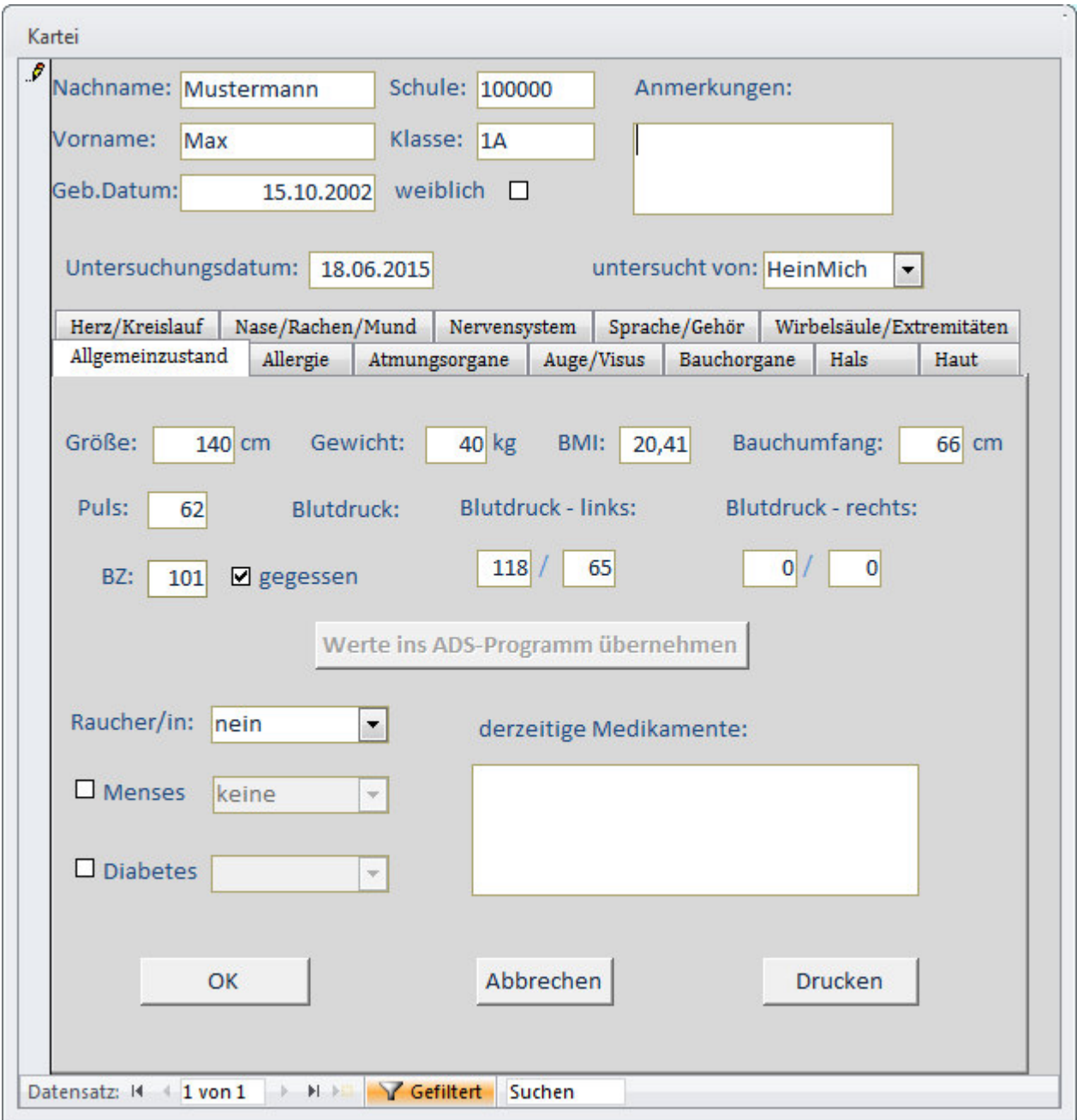

Auch hier gilt für die Auswahlfelder, dass noch nicht vorhandene Listenelemente hinzugefügt werden können.

Falls die untersuchte Person in einer ADS-Klasse ist, können die Untersuchungsergebnisse durch Drücken der Schaltfläche **WERTE INS ADS-PROGRAMM ÜBERNEHMEN** in das ADS-Programm übernommen werden, wodurch man nicht extra das ADS-Modul öffnen muss.

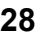

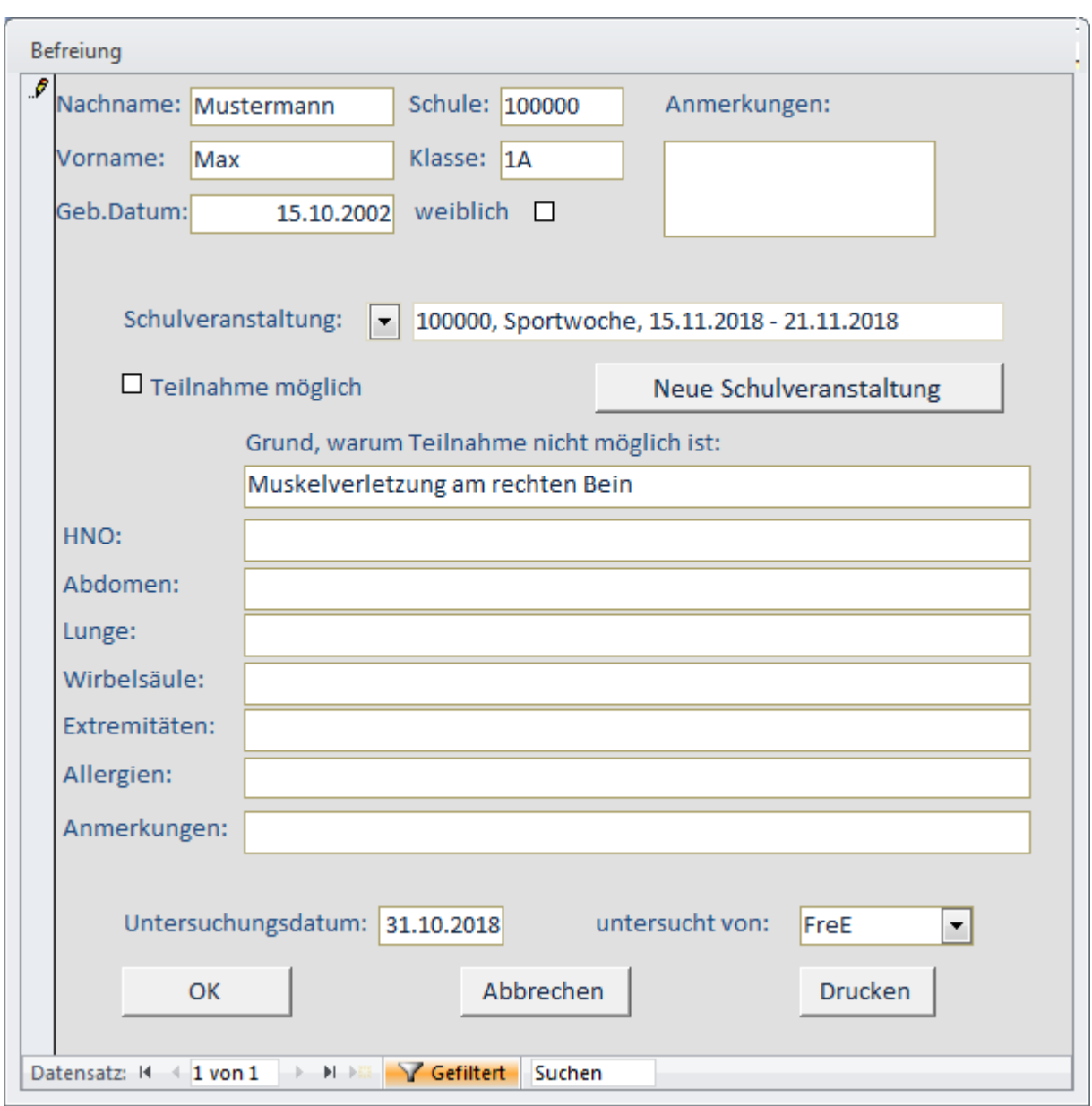

# **6.2.7 Bearbeiten der Eignungsuntersuchungen**

Eignungsuntersuchungen können für bestimmte Schulveranstaltungen durchgeführt werden. **Die Untersuchung muss einer bestimmten Schulveranstaltung zugeordnet werden.** 

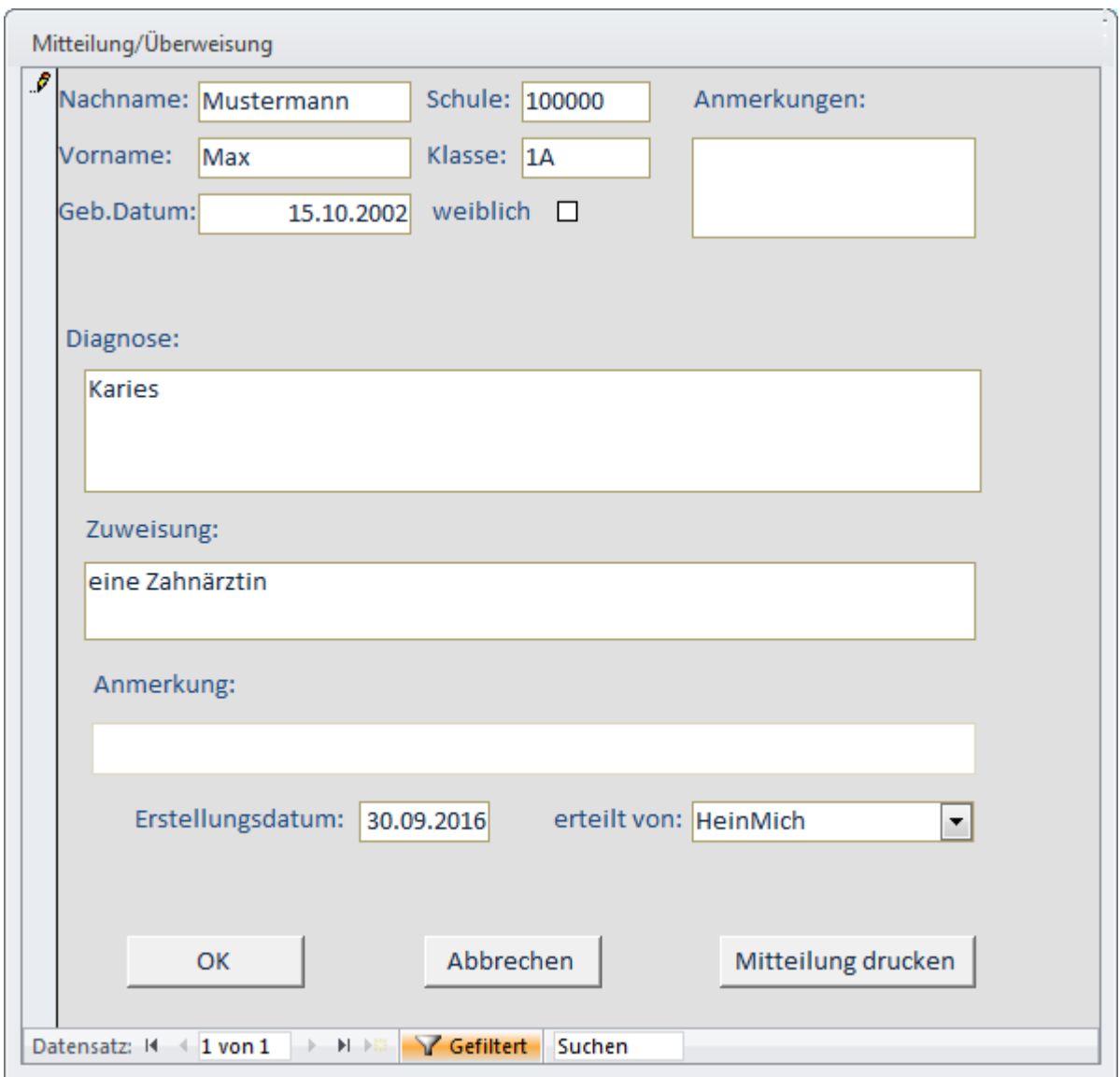

# **6.2.8 Bearbeiten der Mitteilungen/Überweisungen**

Wenn Sie innerhalb eines Textfeldes einen Zeilenumbruch erzwingen wollen, um die Lesbarkeit zu verbessern, so drücken Sie die Tastenkombination **STRG+ENTER**.

Bitte tragen Sie im Textfeld für die Zuweisung einen Text ein, die in die folgende Textpassage passt:

Ich empfehle …………. zur weiterenn Untersuchung und eventuellen Behandlung zuzuziehen.

#### **6.2.9 Bearbeiten der Befunde**

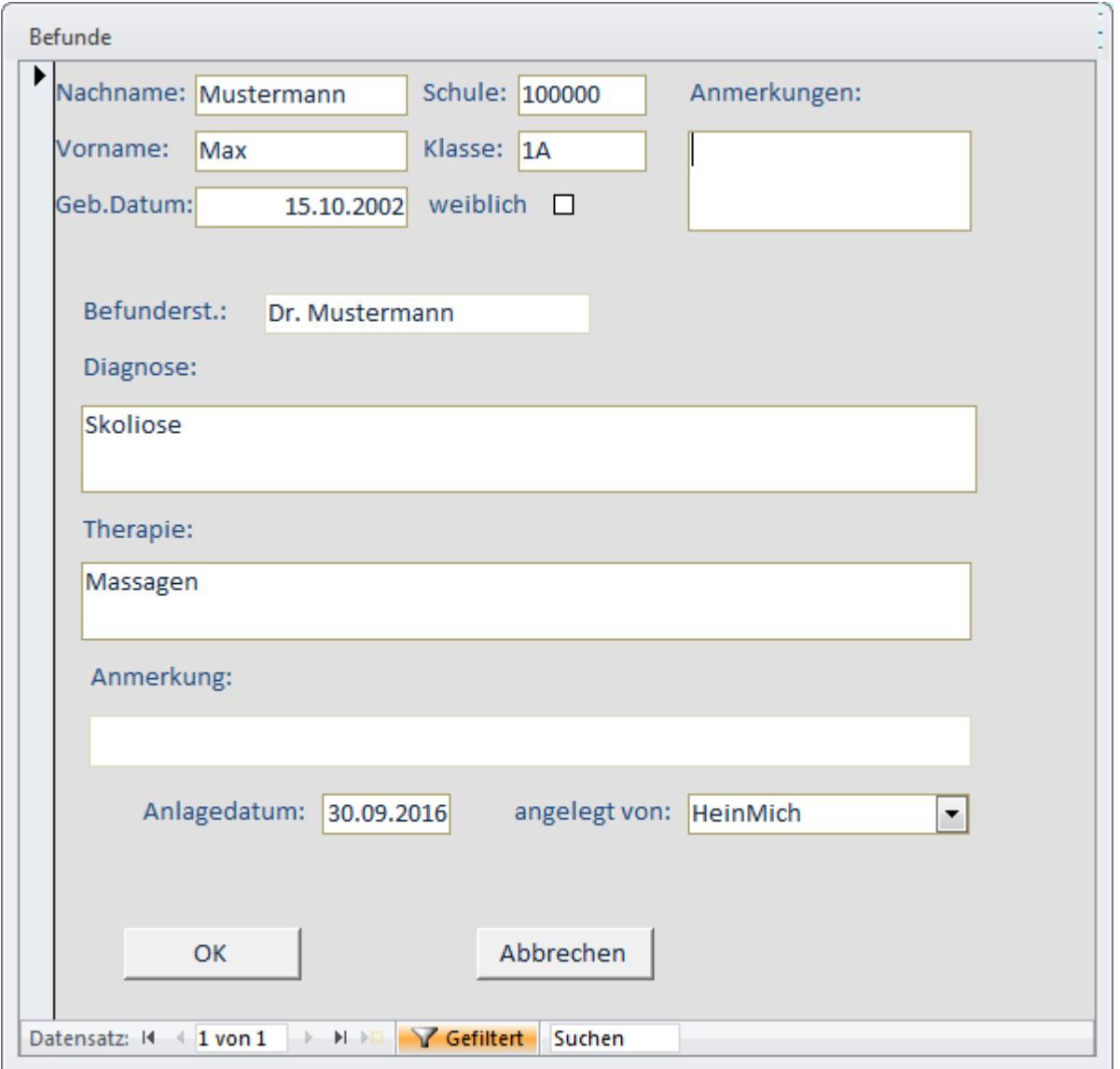

 **\_\_\_\_\_\_\_\_\_\_\_\_\_\_\_\_\_\_\_\_\_\_\_\_\_\_\_\_\_\_\_\_\_\_\_\_\_\_\_\_\_\_\_\_\_\_\_\_\_\_\_\_\_\_\_\_\_\_\_\_\_\_\_\_\_\_\_\_\_\_\_\_\_\_\_\_\_\_\_\_\_\_\_** 

Wenn Schüler/innen nach Überweisungen Befunde vom behandelnden Arzt/von der behandelnden Ärztin bringen, können diese hier eingetragen werden.

# 6.2.10 Klinische Untersuchungen

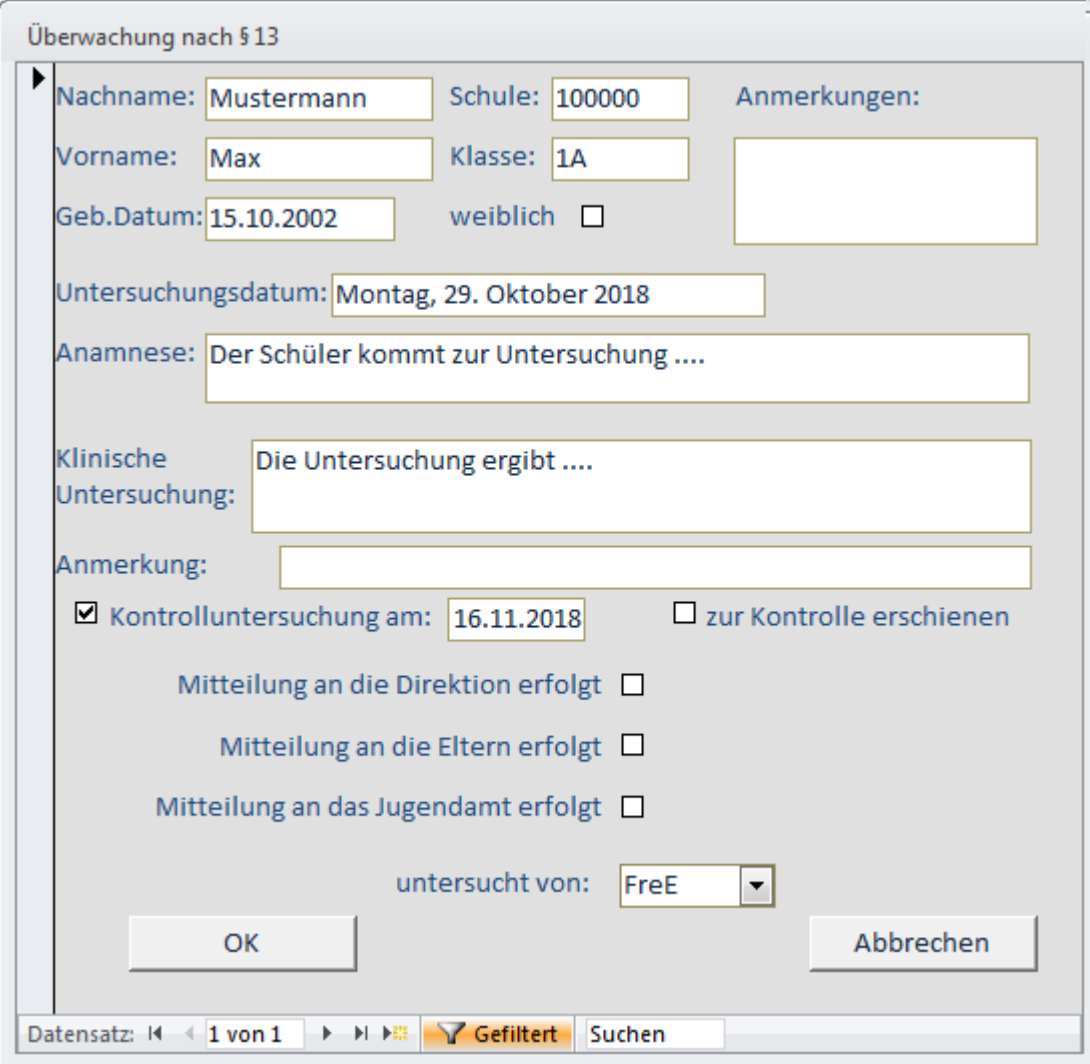

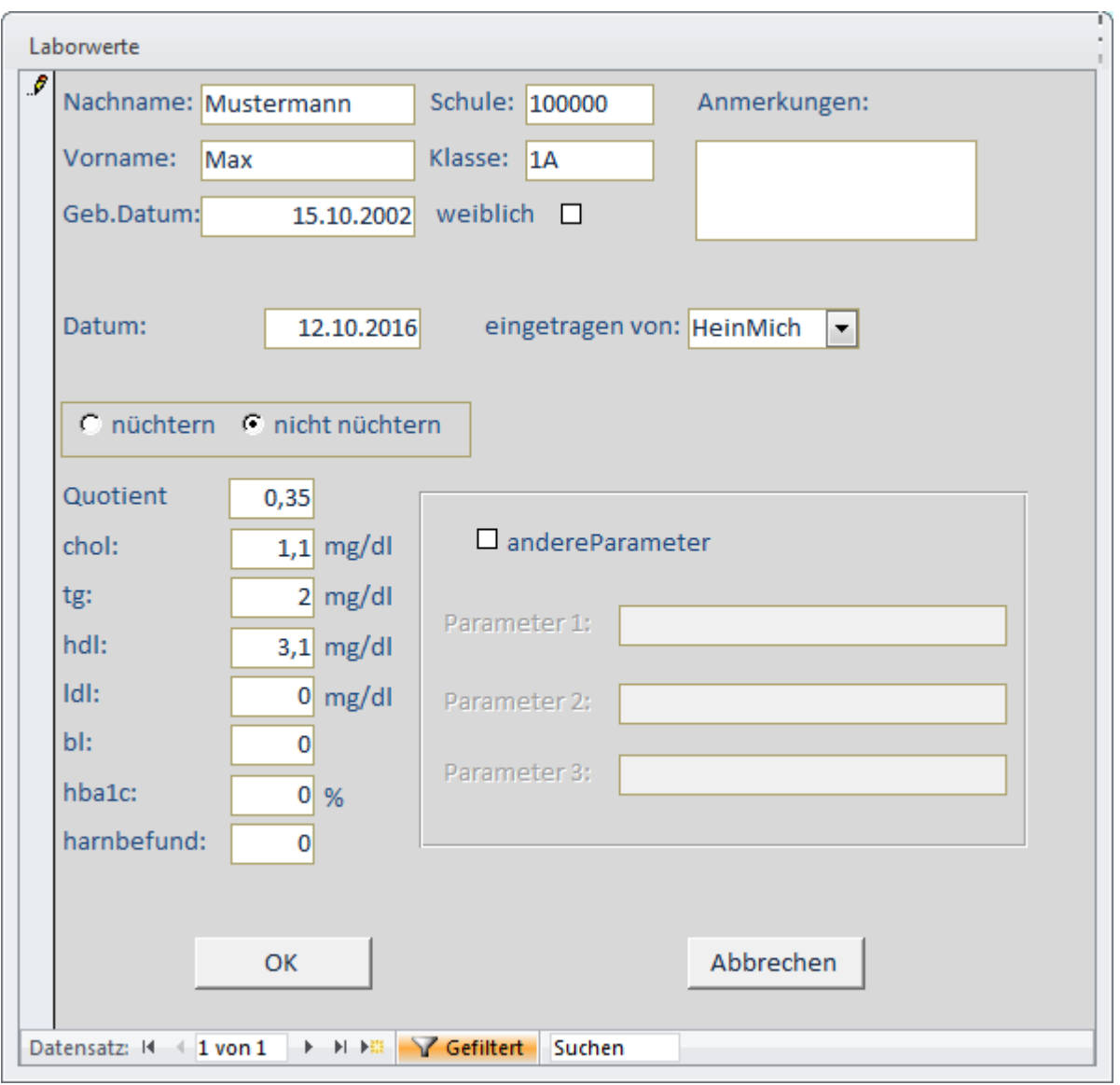

# **6.2.11 Bearbeiten der Laborwerte**

# *6.3 Alte Daten löschen*

Durch Klicken auf **ALTE DATEN LÖSCHEN** werden alle personenbezogenen Daten gelöscht, die sieben Jahre oder länger im Archiv gelagert waren. Erhalten bleiben nur die anonymisierten Untersuchungsdaten und Impfungen, um auch später statistische Auswertungen durchführen zu können.

# *6.4 Berichte*

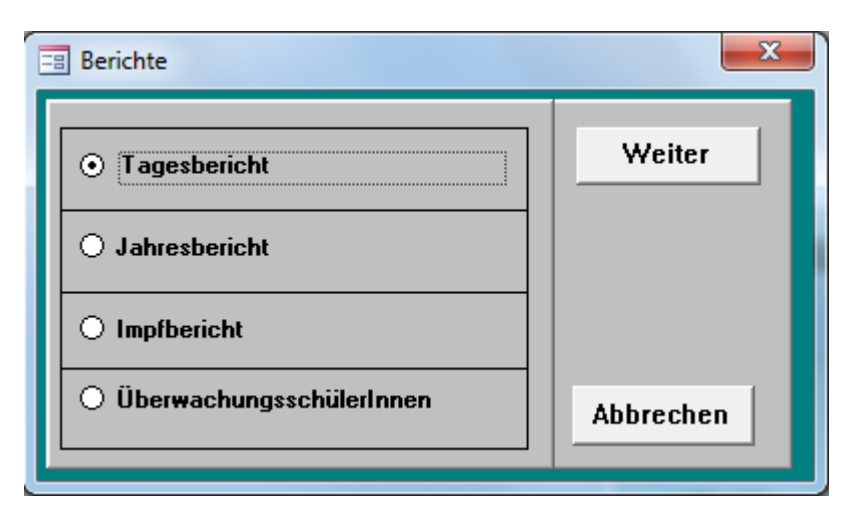

#### **6.4.1 Tagesbericht**

Durch Klicken auf **TAGESBERICHT** wird ein Report erstellt, der die an einem bestimmten Tag durchgeführten Untersuchungen, Impfungen, etc. auflistet. Der gewünschte Tag kann eingegeben werden.

 **\_\_\_\_\_\_\_\_\_\_\_\_\_\_\_\_\_\_\_\_\_\_\_\_\_\_\_\_\_\_\_\_\_\_\_\_\_\_\_\_\_\_\_\_\_\_\_\_\_\_\_\_\_\_\_\_\_\_\_\_\_\_\_\_\_\_\_\_\_\_\_\_\_\_\_\_\_\_\_\_\_\_\_** 

#### **6.4.2 Jahresbericht**

Durch Klicken auf **JAHRESBERICHT** wird ein Report erstellt, der die in einem bestimmten Zeitraum durchgeführten Untersuchungen, Impfungen, etc. auflistet. Der gewünschte Zeitraum kann eingegeben werden. Gleichzeitig wird ein Mail generiert, das diesen Bericht als Anhang enthält und an den LSR adressiert ist.

#### **6.4.3 Impfbericht**

Durch Klicken auf **IMPFBERICHT** wird ein Report erstellt, der die in einem bestimmten Zeitraum durchgeführten Impfungen auflistet. Der gewünschte Zeitraum kann eingegeben werden.

#### **6.4.4 ÜberwachungsschülerInnen**

Durch Klicken auf **ÜBERWACHUNGSSCHÜLERINNEN** wird ein Report erstellt, der eine Alphabetische Liste der Überwachungsschülerinnen ausgibt.

# **7 Adipositas Screening**

# *7.1 Erfassen der Daten*

Klicken Sie im **ADS-MENÜ** auf **UNTERSUCHUNGEN**. Sie gelangen nun zu einem Formular, in dem Sie die Untersuchungsdaten eintragen können.

 **\_\_\_\_\_\_\_\_\_\_\_\_\_\_\_\_\_\_\_\_\_\_\_\_\_\_\_\_\_\_\_\_\_\_\_\_\_\_\_\_\_\_\_\_\_\_\_\_\_\_\_\_\_\_\_\_\_\_\_\_\_\_\_\_\_\_\_\_\_\_\_\_\_\_\_\_\_\_\_\_\_\_\_** 

Achtung: hier erscheinen nur die Klassen, die als ADS-Klassen gekennzeichnet wurden (siehe 4.4).

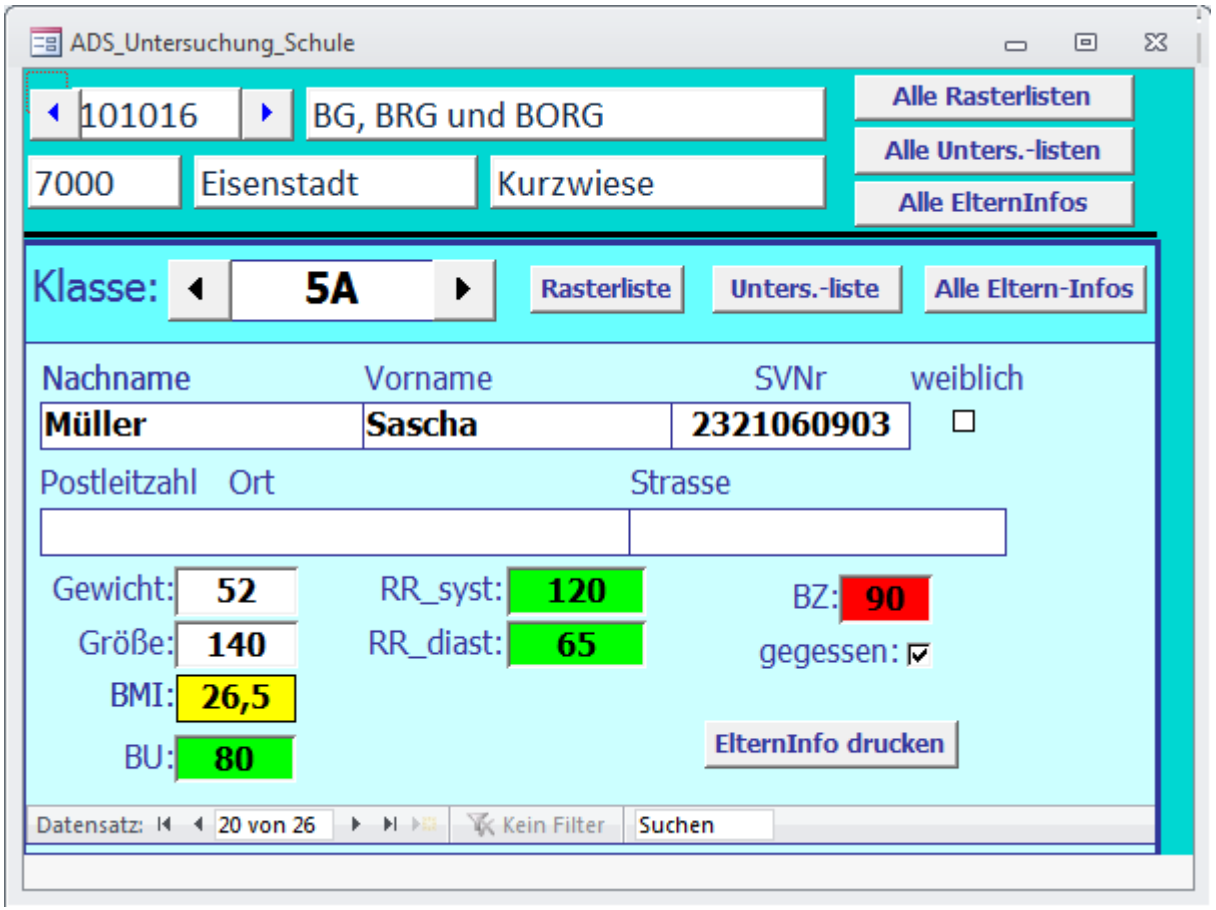

Sie können in diesem Formular von Schüler zu Schüler, aber auch von Klasse zu Klasse und von Schule zu Schule blättern.

Um SchülerInnen zu suchen, müssen Sie die Funktionstaste **F3** drücken. Im Suchfenster können Sie Nachname bzw. Vorname oder auch nur Teile davon eingeben. In der Liste darunter erscheinen dann alle Personen, die den Suchkriterien entsprechen. Durch einen Doppelklick auf den Nachnamen der gesuchten Person können Sie zum entsprechenden Datensatz gelangen.

Werden die definierten Grenzwerte überschritten, so werden die entsprechenden Eingabefelder gelb bzw. rot eingefärbt.

Weiters können Sie von hier aus verschiedene Ausdrucke durchführen:

• Rasterliste ist eine Klassenliste, um die Untersuchungsdaten handschriftlich zu erfas7sen.

\_\_\_\_\_\_\_\_\_\_\_\_\_\_\_\_\_\_\_\_\_\_\_\_\_\_\_\_\_\_\_\_\_\_\_\_\_\_\_\_\_\_\_\_\_\_\_\_\_\_\_\_\_\_\_\_\_\_\_\_\_\_\_\_\_\_\_\_\_\_\_\_\_\_\_\_\_

• Untersuchungslisten stellen die Ergebnisse der Untersuchungen dar.

• Eltern-Infos dienen zur Information der Erziehungsberechtigten, falls bei der Untersuchung Grenzwerte überschritten wurden.

Diese Ausdrucke können für eine Person, für eine ganze Klasse oder auch für alle Klassen einer Schule durchgeführt werden.

 **\_\_\_\_\_\_\_\_\_\_\_\_\_\_\_\_\_\_\_\_\_\_\_\_\_\_\_\_\_\_\_\_\_\_\_\_\_\_\_\_\_\_\_\_\_\_\_\_\_\_\_\_\_\_\_\_\_\_\_\_\_\_\_\_\_\_\_\_\_\_\_\_\_\_\_\_\_\_\_\_\_\_\_** 

# *7.2 Export/Import für Untersuchungsdaten*

Um die Daten für eine zentrale Auswertung aufzubereiten, ist es erforderlich, sie zu anonymisieren. D.h. jeder Untersuchungsdatensatz ist zwar eindeutig – es ist jedoch nicht mehr möglich, ihn einer bestimmten Person zuzuordnen. Außerdem muss eine Datei für den Export erzeugt werden.

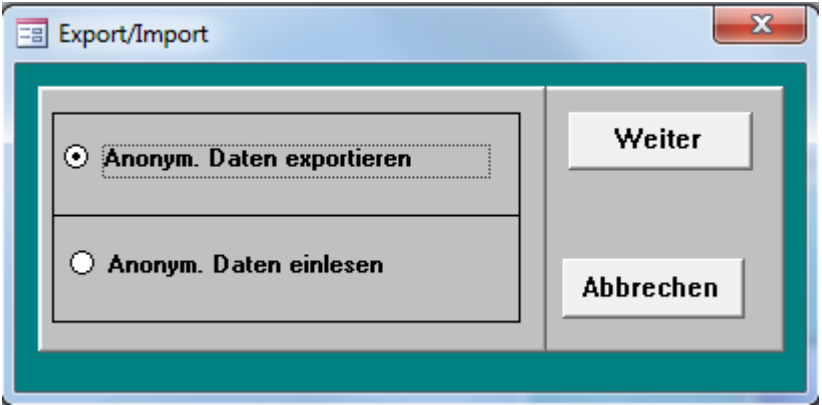

#### **7.2.1 Anonymisierte Daten exportieren**

Wählen Sie den Menüpunkt **EXPORT/IMPORT** des ADS-Menüs, markieren Sie **ANONYM. DATEN EXPORTIEREN** und klicken Sie dann auf **WEITER**. Sie werden dann nach dem Untersuchungsjahrgang gefragt. Tragen Sie hier das Jahr ein, in dem Sie die Untersuchungen durchgeführt haben. Es wird nun eine Datenbank erzeugt, deren Namen aus "Adipositas" und Ihrem Benutzernamen zusammengesetzt ist.

z.B.: ..Adipositas Ernst Freiler.ACCDB"

Diese Datei wird in dem Ordner, in dem das Programm installiert ist, abgelegt. Sie können sie nun z.B. per E-Mail an eine zentrale Auswertungsstelle (LSR) verschicken.

Um Ihnen das Verschicken dieser Datei zu erleichtern, wird ihr Name inklusive Zugriffspfad in einer Meldungsbox angezeigt:

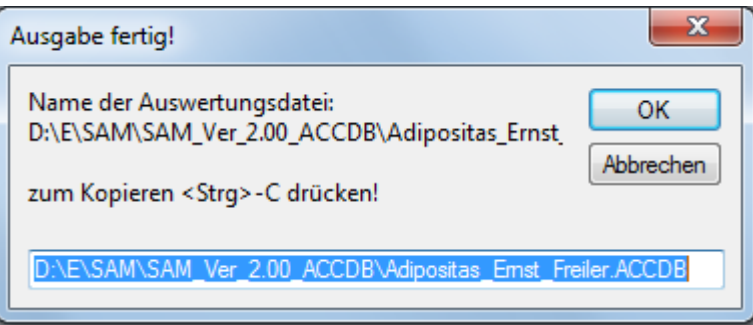

Drücken Sie nun <Strg-C> um den Dateinamen zu kopieren. Schließen Sie nun das Fenster durch Klicken auf <OK> oder <Abbrechen>. Falls Sie auf dem Computer ein E-Mail-Programm installiert haben, wird dieses nun gestartet – falls Sie ein Web-Mail-Programm wie gmail, etc.

verwenden, müssen Sie es selbst starten. Um die ADS-Datei als Anhang zu verschicken, klicken Sie auf die Büroklammer des Mail-Programms, worauf ein Dateidialog geöffnet wird. Fügen Sie nun durch Drücken der Tastenkombination <Strg-V> den Dateinamen ein und bestätigen Sie die Eingabe. Dann können Sie das Mail fertigstellen und versenden.

 **\_\_\_\_\_\_\_\_\_\_\_\_\_\_\_\_\_\_\_\_\_\_\_\_\_\_\_\_\_\_\_\_\_\_\_\_\_\_\_\_\_\_\_\_\_\_\_\_\_\_\_\_\_\_\_\_\_\_\_\_\_\_\_\_\_\_\_\_\_\_\_\_\_\_\_\_\_\_\_\_\_\_\_** 

# **7.2.2 Anonymisierte Daten importieren**

In der zentralen Auswertungsstelle (LSR) müssen die anonymisierten Daten eingelesen werden. Wenn Sie eine Datei mit anonymisierten Daten erhalten, so speichern Sie sie in dem Ordner, in dem Sie das Programm installiert haben (z.B. "ADS"). Wählen Sie dann im Menü "Verwaltung die Option "Anonym. Daten einlesen" und klicken Sie auf "Weiter". Nun können Sie die einzulesende Datei auswählen.

# **8 Statistiken**

Es können zwei Arten von Statistiken ausgedruckt werden: Schulstatistiken und Landesstatistiken.

 **\_\_\_\_\_\_\_\_\_\_\_\_\_\_\_\_\_\_\_\_\_\_\_\_\_\_\_\_\_\_\_\_\_\_\_\_\_\_\_\_\_\_\_\_\_\_\_\_\_\_\_\_\_\_\_\_\_\_\_\_\_\_\_\_\_\_\_\_\_\_\_\_\_\_\_\_\_\_\_\_\_\_\_** 

Die Schulstatistik greift auf die abgelegten Daten zurück. Daher kann von den laufenden Untersuchungen noch keine Statistik erstellt werden. Die Landesstatistik basiert auf den anonymisierten Daten. Hier sind die Daten von vielen Schulen enthalten. Bei beiden Arten kann noch zwischen geschlechtsspezifischen und gemeinsamen Statistiken unterschieden werden.

# *8.1 Schulstatistik*

Klicken Sie im ADS-Menü auf Schulstatistiken, so können Sie die Art der Ausgabe wählen:

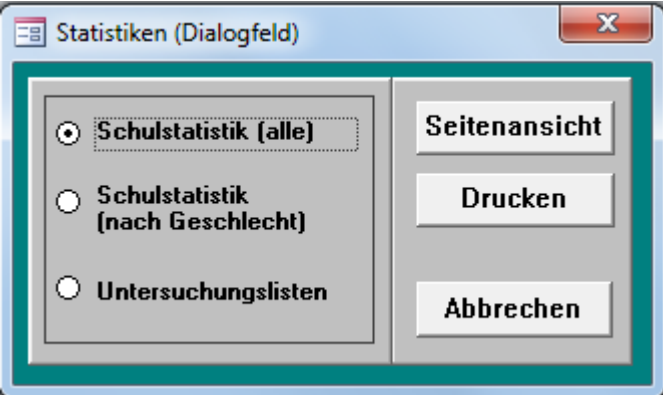

# **8.1.1 Gemeinsame Schulstatistik**

Wählen Sie aus dem Menüpunkt **STATISTIKEN** die Option **SCHULSTATISTIK (ALLE)** und klicken Sie auf **SEITENANSICHT** oder auf **DRUCKEN**. Sie werden nun aufgefordert, das Untersuchungsjahr einzugeben. Dies ist deshalb notwendig, weil in der Datenbank die Untersuchungsdaten von mehreren Jahren gespeichert werden können. Danach werden Sie aufgefordert, die Schulnummer einzugeben. Wollen Sie alle Schulen einbeziehen, können Sie hier ein Sternchen (\*) eingeben.

In dieser Statistik sind die BMI-Grenzen nicht durch ihren Wert angegeben, sondern nur allgemein als "Grenze 1", "Grenze 2" und "Grenze 3", weil sowohl die Mädchen als auch die Burschen enthalten sind, und für die beiden Geschlechter verschiedene BMI-Grenzen definiert werden können.

# **8.1.2 Geschlechtsspezifische Schulstatistik**

Wählen Sie aus dem Menüpunkt **STATISTIKEN** die Option **SCHULSTATISTIK (NACH GE-SCHLECHT)** und klicken Sie auf **SEITENANSICHT** oder auf **DRUCKEN**.

Sie erhalten nun zwei Ausdrucke: je einen für die Schülerinnen und einen für die Schüler.

In dieser Statistik sind die BMI-Grenzen durch ihren konkreten Wert angegeben – für Schülerinnen und Schüler unterschiedlich!

\_\_\_\_\_\_\_\_\_\_\_\_\_\_\_\_\_\_\_\_\_\_\_\_\_\_\_\_\_\_\_\_\_\_\_\_\_\_\_\_\_\_\_\_\_\_\_\_\_\_\_\_\_\_\_\_\_\_\_\_\_\_\_\_\_\_\_\_\_\_\_\_\_\_\_\_\_

#### **8.1.3 Untersuchungslisten**

Hier können alle Untersuchungslisten ausgedruckt werden.

### *8.2 Landesstatistik*

Wenn Sie im **ADS-MENÜ** auf **LANDESSTATISTIKEN** klicken, haben Sie die Auswahlmöglichkeiten zwischen vielen Arten von Statistiken:

 **\_\_\_\_\_\_\_\_\_\_\_\_\_\_\_\_\_\_\_\_\_\_\_\_\_\_\_\_\_\_\_\_\_\_\_\_\_\_\_\_\_\_\_\_\_\_\_\_\_\_\_\_\_\_\_\_\_\_\_\_\_\_\_\_\_\_\_\_\_\_\_\_\_\_\_\_\_\_\_\_\_\_\_** 

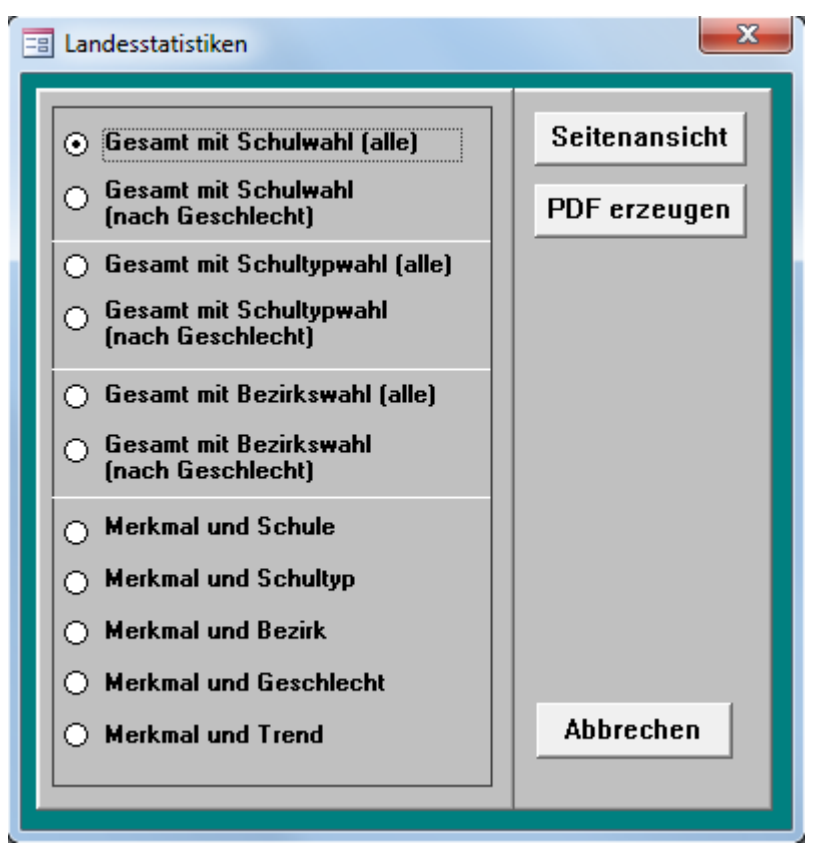

Wählen Sie eine Option und klicken Sie auf **SEITENANSICHT** oder auf **DRUCKEN**. Sie werden nun aufgefordert, das Untersuchungsjahr einzugeben. Weiters werden Sie aufgefordert, die gewünschten Schulen, Schultypen oder Bezirke anzugeben. Dies kann explizit oder durch die Eingabe von Jokern wie "<sup>\*</sup>" und "?" erfolgen.

#### **8.2.1 Schulwahl**

Beispiele:

- 1. Sie wollen, dass in der Auswertung alle Gymnasien enthalten sind. Geben Sie "\*6" ein. Es werden allen Schulen berücksichtigt, deren Nummer mit 6 endet (Gymnasien)
- 2. Sie wollen, dass in der Auswertung alle Hauptschulen enthalten sind. Geben Sie "\*2" ein. Es werden allen Schulen berücksichtigt, deren Nummer mit 2 endet (Gymnasien)
- 3. Sie wollen, dass in der Auswertung alle Schulen des Bezirkes Mattersburg enthalten sind. Geben Sie "??6\*" ein. Es werden allen Schulen berücksichtigt, deren Nummer an der 3. Stelle (Bezirk) eine 6 hat (Mattersburg ist der 6. Bezirk des Burgenlandes)

#### **8.2.2 Schultypwahl**

Bei der Schultypwahl können folgende Abkürzungen verwendet werden:

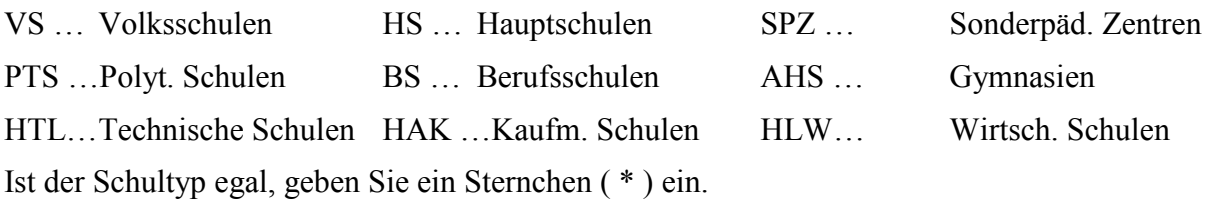

 **\_\_\_\_\_\_\_\_\_\_\_\_\_\_\_\_\_\_\_\_\_\_\_\_\_\_\_\_\_\_\_\_\_\_\_\_\_\_\_\_\_\_\_\_\_\_\_\_\_\_\_\_\_\_\_\_\_\_\_\_\_\_\_\_\_\_\_\_\_\_\_\_\_\_\_\_\_\_\_\_\_\_\_** 

#### **8.2.3 Auswahl des Bezirkes**

Der Bezirk Kann durch Eingabe einer Ziffer ausgewählt werden:

- 1 Eisenstadt (Stadt)
- 2 Rust
- 3 Eisenstadt (Umgebung)
- 4 Güssing
- 5 Jennersdorf
- 6 Mattersburg
- 7 Neusiedl/See
- 8 Oberpullendorf
- 9 Oberwart

Ist der Bezirk egal, geben Sie ein Sternchen ( \* ) ein.

#### **8.2.4 Statistik der Merkmale**

Bei Merkmal und Schule werden alle Merkmale wie Blutdruck, Blutzucker, Bauchumfang und BMI im Vergleich mit den gewünschten Schulen dargestellt.

Bei Merkmal und Schultyp werden alle Merkmale wie Blutdruck, Blutzucker, Bauchumfang und BMI im Vergleich mit den Schultypen dargestellt.

Bei Merkmal und Bezirk werden alle Merkmale wie Blutdruck, Blutzucker, Bauchumfang und BMI im Vergleich mit den Bezirken dargestellt.

Bei Merkmal und Geschlecht werden alle Merkmale wie Blutdruck, Blutzucker, Bauchumfang und BMI im Vergleich der Geschlechter dargestellt.

Bei Merkmal und Bezirk werden alle Merkmale wie Blutdruck, Blutzucker, Bauchumfang und BMI im Vergleich mit den Untersuchungsjahren dargestellt.